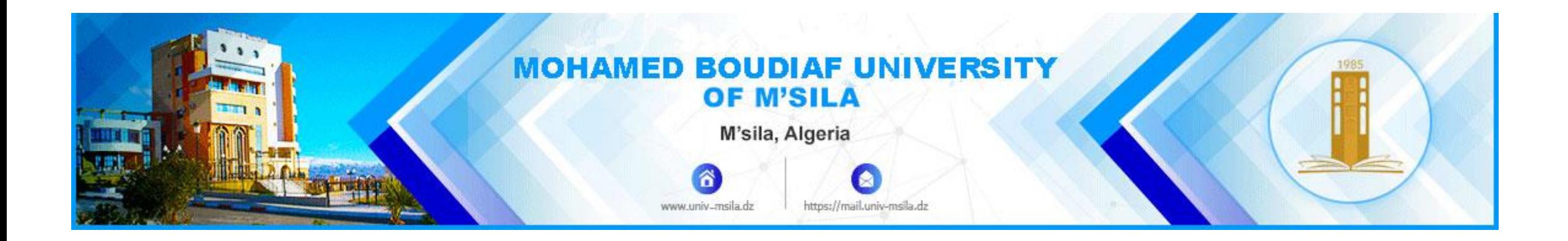

## معهد تسيير التقنيات الحضرية INSTITUTE OF URBAN TECHNIQUES MANAGEMENT

جامعة محمد بوضياف - المسيلة

Geomatics 2 Master 1ere: RUR and TUM 2019/2020

# تحليل الصور الفضائية باستعمال برنامج ENVI 5.3

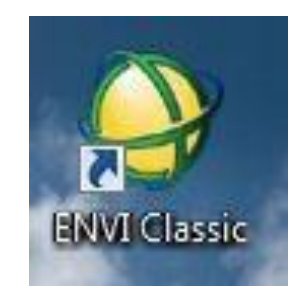

# -1 مقدمة

<u>1: تعريف الصورة الجوية :</u> هي تلك الصورة التي تلتقط من الغلاف الجوي لسطح الارض على متن طائرة وتكون بواسطة كاميرا فوتوغرافية,

أداة الالتقاط الصورة الجوية : إن أداة الالتقاط للصورة الجوية عبارة عن كاميرا تصوير عادية تشمل في مقدمتها تقوم بجمع الضوء المنعكس نحوها لإسقاطه على الفيلم الحساس للضوء كما ان الصورة المنتجة بواسطته هي صورة فوتوغرافية تسمى بالصورة الجوية Photo Aerial

:2 الصورة الفضائية : هي تلك الصورة التي تلتقط من الفضاء الخارجي لسطح االرض من الالقط المحمول على قمر اصطناعي,

تكون أداة الالتقاط للصورة الفضائية عبارة عن لاقط حساس للطاقة الكهرومغناطيسية وتكون الصورة الممنتجة مرقمي للطاقة المسجلة ويطلق عليها صورة أو منظر image فضائي,

إذا فهناك اختلافا بين طرق المعالجة لكل من الصورة الفضائية والصورة الجوية . وفي بعض الاحيان يطلق على الصوير الفوتوغرافي والصورة الفضائية التصوير غير الفوتوغرافي,

:3 أداة االلتقاط: capture

الصورة الجوية : إن أداة الالتقاط للصورة الجوية عبارة عن كاميرا تصوير عادية تشمل في مقدمتها على المنعكس نحوها لإسقاطه على الفيلم الحساس للضوء كما ان الصورة المنتجة بواسطته هي صورة فوتوغرافية تسمى بالصورة الجوية Photo Aerial

إلصورة الفضائية : تكون أداة الالتقاط للصورة الفضائية عبارة عن لاقط حساس للطاقة الكهرومغناطيسية وتكون الصنوة عبارة عن سجل رقمي للطاقة المسجلة ويطلق عليها صورة أو منظر image فضائي

:4 المنصات الحاملة : platforms

الصورة الجوية : تستخدم في الصور الجوية الطائرات لحمل الكاميرات من اجل تصوير الارض تصويرا جوياً. الصورة الفضائية : تستخدم في الصور الفضائية منصات حاملة هي دائما أقمار صناعية ذات مدارات ترتفع عن سطح االرض بمئات الكيلومترات

.5: النطاقات الطيفية الممكنة ( قدرة التمييز الطيفية ) : Spectral bands الصورة الجوية : الصورة الجوية يستخدم فيها نطاقات طيفية ضيقة ( 0.3 – 0.9 ) ميكرومتر وبالتحديد تقريبا نطاق الطيف المرئي . فلذلك نجد ان الصورة الجوية تكون محدودة الفائدة من ناحية العمليات االنعكاسية لموارد سطح االرض .

الصورة الفضائية : ان الصورة الفضائية بها امكانية التصوير من عدة نطاقا ابتداء من نطاق الاشعة فوق البنفسجية ومرورا بالنطاق المرئي والأشعة تحت الحمراء ونطاق الميكرويف. ولهذا فإنّ الصورة الفضائية تقدم كما أكبر و خصائص اكبر من الصائص اكثر عن المهدف ، بالأضافة الى إختراق العوائق الطبيعية كالسحاب والضباب والغبار وسطح الماء والتربة .

6: قدرة التمييز الزمنية : Temporal distinction في الصورة الجوية لا يمكن تزويدنا بالمعلومات الدورية عن سطح الارض الا بعد فترات طويلة قد تصل الى بضع سنوات . أما الصورة الفضائية تزودنا بالمعلومات بشكل دوري والتحديث قد يصل الى عدة ايام للمكان الواحد على سطح االرض .

7: ألية التخزين والاسترجاع : Storage and retrieval الصورة الجوية :إن الصورة الجوية عند التقاطها يجب تحويلها الى بيانات رقمية ويمكن معالجتها رقمياً ولكن في الأصل ليست سوى صورة فوتوغرافية عادية .الصورة الفضائية : إن معلومات الصورة الفضائية تسجل مباشرة على أسطوانات حاسوب مما يجعلها متوافقة مع المعالجة اآللية مباشرة . :8 إمكانية التجسيم وقدرة التمييز المكانية:

الصورة الجوية : إن الصورة الجوية تتميز بإمكانية التجسيم ودرجة الوضوح المكاني العالية ، مع أن التجسيم في الصورة الفضائية يشترط التداخل %60 حتى يمكن أن تكون صورة جوية مجسمة للظاهرة .

الصورة الفضائية : إن الصورة الفضائية ( ذات الاستخدام المدني ) تفتقد التجسيم ما عاد القمر الفرنسي Spot وحالياً أصبح ممكنا من خلال الحصول على معلومات )تجارياً( من أقمار شركة Watch Erath بدقة وضوح مكاني قدرته 1م، باإلضافة إلى قمر كويك بيرد الذي يصل إلى 60 سم . غير هذا صور األقمار الصناعية ذات الاستخدام العسكري ( التجسسية) والتي تصل الدقة إلى بضعة سنتيمترات,

:9 القيود السياسية للحصول على المعلومات:

الصورة الجوية : إن الصورة الجوية خاضعة للقيود السياسية التي يصعب أخذ صورة جوية لمكان ما ، ما عادا الصورة الجوية شديدة الميل والتي يظهر فيها الأفق وتكون غير واضحة الى حد كبير .

الصورة الفضائية : إن الصورة الجوية ألغت القيود السياسة تماماً ، فشركة NASA الامريكية عندما وضعت برنامجها وضعت قواعد في هذا الصدد وهي: - أن الواليات المتحدة االمريكية لها الحرية في تصوير أي جز من سطح االرض دون إذن مسبق من أي دولة في العالم

- أن أي شخص في العالم أين كان معتقده وجنسيته ومكانه يحق له إمتالك صورة فضائية وبسعر موحد بين كل الجنسيات دون تمييز أو عنصرية . - إنشاء أرشيف كبير بالواليات المتحدة يحوي الصور الفضائية التي تم إلتقاطها .

وقد عارضت بعض الدول كالهند والبرازيل والأرجنتين برنامج NASA لتصوير سطح الارض من الفضاء الخارجي ، بحجة الدوافع الأمنية ،غير أن الهند نفسها فيما بعد أطلقت أقمار ها إلى الفضاء في سباق معلوماتي شهدته عدد من دول العالم بل ان الهند لديها برنامج كبير لرصد موارد سطح الارض بواسطة االقمار الصناعية ( (,1996ASPRS وفي الوقت الحالي أنظم العديد من الشركات الخاصة من أجل الكسب التجاري

:10 إمكانية الحصول على المعلومات: الصورة الجوية :إن الصورة الجوية متاحة تجارياً في الولايات المتحدة وبعض دول أوربا ، ولكن الأمر يختلف في كثير من دول العالم بل ان الاطلاع فقط على الصورة الجوية في بعض دول العالم تحكمه عوامل عدة أهمها هوس سرية المعلومات . رر<br>الصورة الفضائية : إن الصورة الفضائية غير التجسسية متاحة لأي مستخدم وفي أي بلد لأي منطقة مختارة على معظم سطح الأرض ، :11 السعر والقدرة الشرائية : الصورة الجوية : إن الصورة الجوية سعرها الشرائي معقول إذ تم الحصول عليها . الصورة الفضائية : إن الصورة الفضائية سعرها باهض جدا وقد ال يستطيع عليه اال بعض المؤسسات دون األفراد .

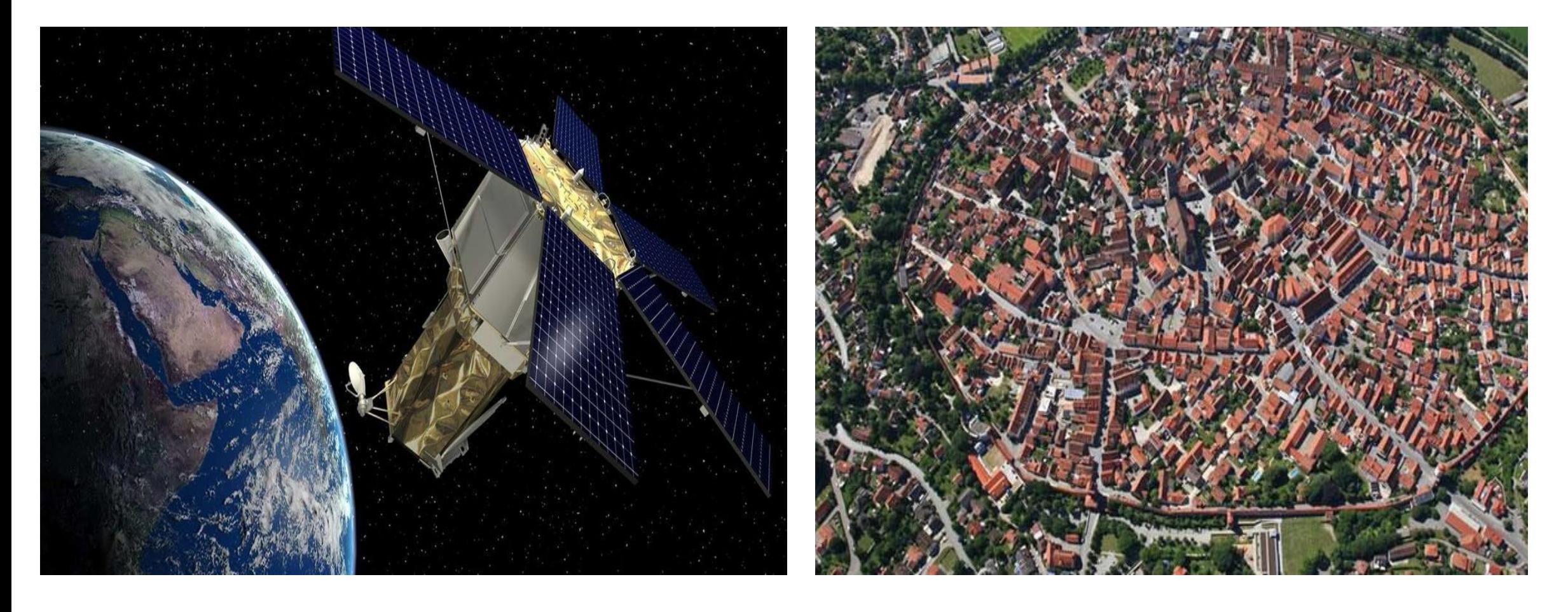

## -2 تحليل الصور الفضائية باستعمال برنامج ENVI 5.3

تحليل الصور الفضائية ببرنامج ENVI؛ الذى يعد من أشهر البرامج المستخدمة فى تحليل المرئيات الفضائية وقد تم تصميمه لتلبية احتياجات عديدة ومتعددة لمستخدمى صور الأقمار الصناعية وبيانات الاستشعار عن بعد ؛ فهو يقدم حلول سريعة وسهلة وبدقة عالية وهذه تعتبر من مميزات البرنامج كما يتميز أيضاً بالقدرة على تحليل الصور من أى حجم وأى نوع وعرض مجموعة من ملفات الصور فى نافذة البرنامج مما يسهل من مقار نة الصور فى شاشات متعددة .

لذلك نبدأ فى هذا الشرح بمعرفة الخصائص العامة للبرنامج ثم كيفية عمل خريطة سريعة من البرنامج ؛ وبعد ذلك طريق عرض الصور على هيئة مجسمات ثم عمل القطع سواء المكانى أو الطيفى للصورة ثم تجميع الصور Mosaicking وكذلك التصنيف بنوعيه مراقب وغير مراقب ثم معرفة كيفية تحميل صورة فضائية من شبكة األنترنت وكشف التغيرات الحديثة من خلال صورتين إحداهما قديمة والثانية حديثة Change Detection لنختتم بعمل Layers Stacking وتصحيح الصورة هندسياً وتصحيحها من آثار غازات الغالف الجوى.

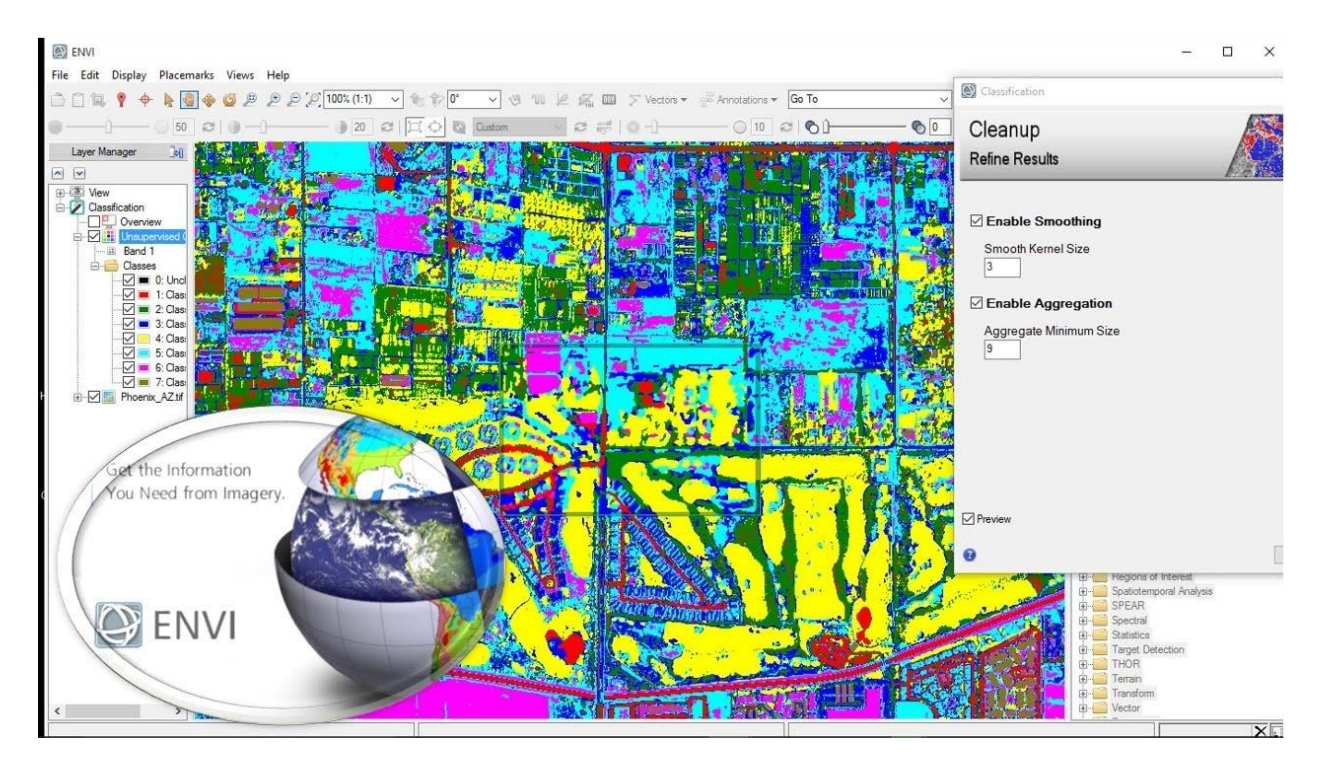

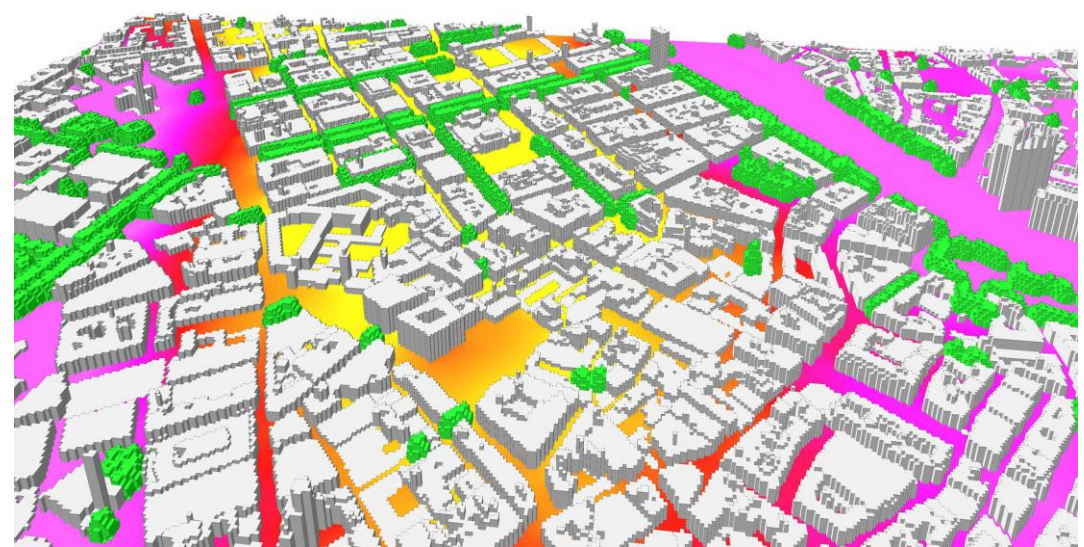

تحليل الصور الفضائية ببرنامج ENVI؛ الذى يعد من أشهر البرامج المستخدمة فى تحليل المرئيات الفضائية وقد تم تصميمه لتلبية احتياجات عديدة ومتعددة لمستخدمي صور الأقمار الصناعية وبيانات الاستشعار عن بعد ؛ فهو يقدم حلول سريعة وسهلة وبدقة عالية وهذه تعتبر من مميزات البرنامج كما يتميز أيضاً بالقدرة على تحليل الصور من أى حجم وأى نوع وعرض مجموعة من ملفات الصور فى نافذة البرنامج مما يسهل من مقار نة الصور فى شاشات متعددة .

لذلك نبدأ فى هذا الشرح بمعرفة الخصائص العامة للبرنامج ثم كيفية عمل خريطة سريعة من البرنامج ؛ وبعد ذلك طريق عرض الصور على هيئة مجسمات ثم عمل القطع سواء المكانى أو الطيفى للصورة ثم تجميع الصور Mosaicking وكذلك التصنيف بنوعيه مراقب وغير مراقب ثم معرفة كيفية تحميل صورة فضائية من شبكة الأنترنت وكشف التغيرات الحديثة من خلال صورتين إحداهما قديمة والثانية حديثة Change Detection لنختتم بعمل Layers Stacking وتصحيح الصورة هندسياً وتصحيحها من آثار غازات الغالف الجوى.

## -1 **المميزات العامة لبرنامج 5.3ENVI**

أ- فتح الصورة الفضائية ببرنامج )ENVI) .

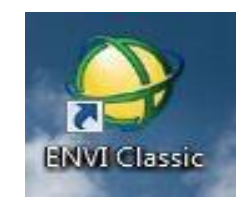

- من قائمة File ثم نختار يظهر المربع التالى ، نختار منه الصورة ذات االمتداد img فنضغط عليها ثم نختار open

**فيظھر لنا نافذة جديدة تحتوى على:**

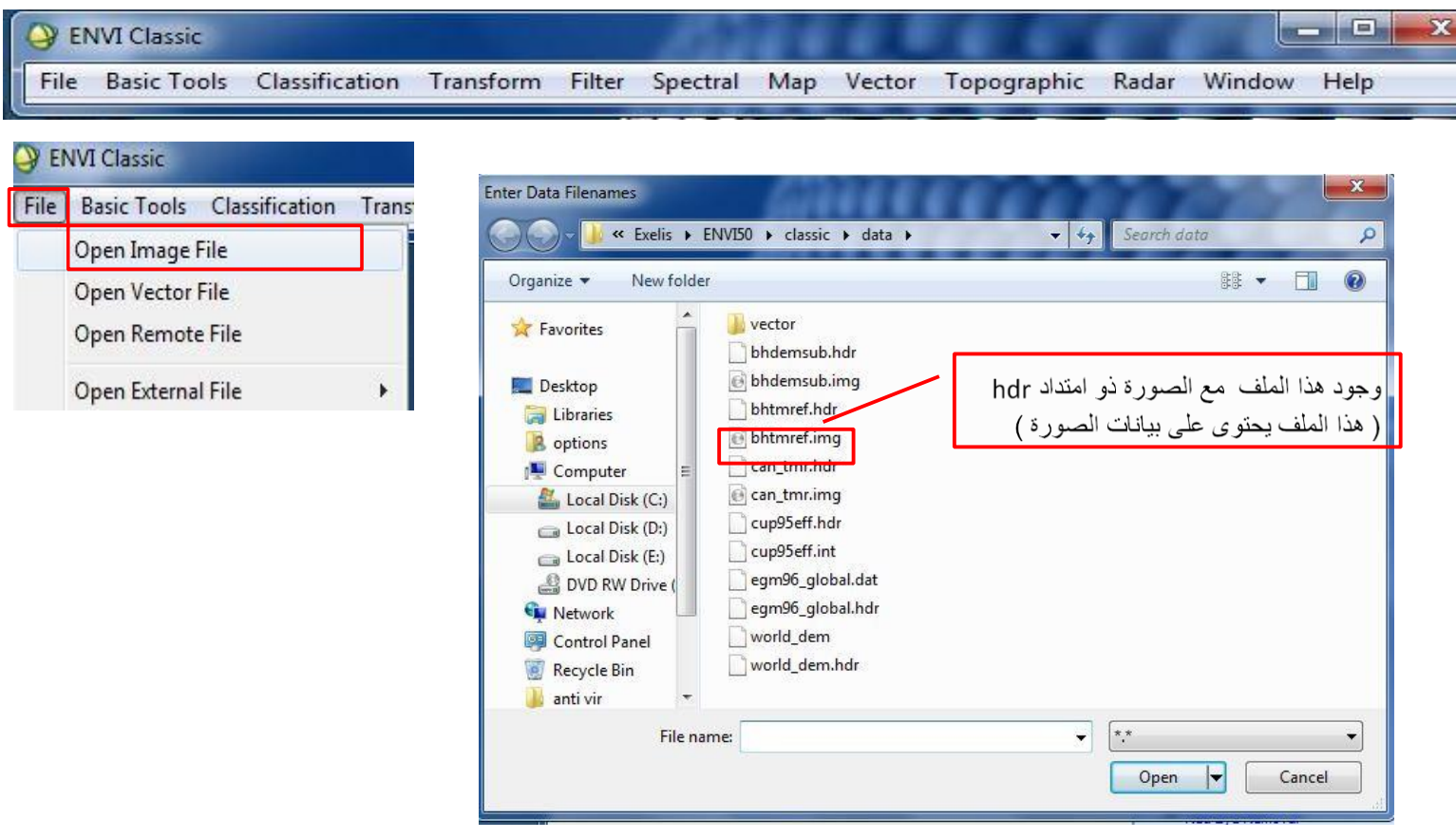

- - يتم اختيار RGB بالضغط عليها كليك يسار . – ثم يتم اختيار ثلاثة ألوان عند فتح الصورة ( وذلك حسب الغرض من الصورة ) كما سيلي توضيحه ، و هذا الاختيار يتم عن طريق الضغط بالماس كليك يسار .
	- يظهر الاختيار أسفل النافذة كما موضح في الشكل التالي.
		- نختار Load RGB.

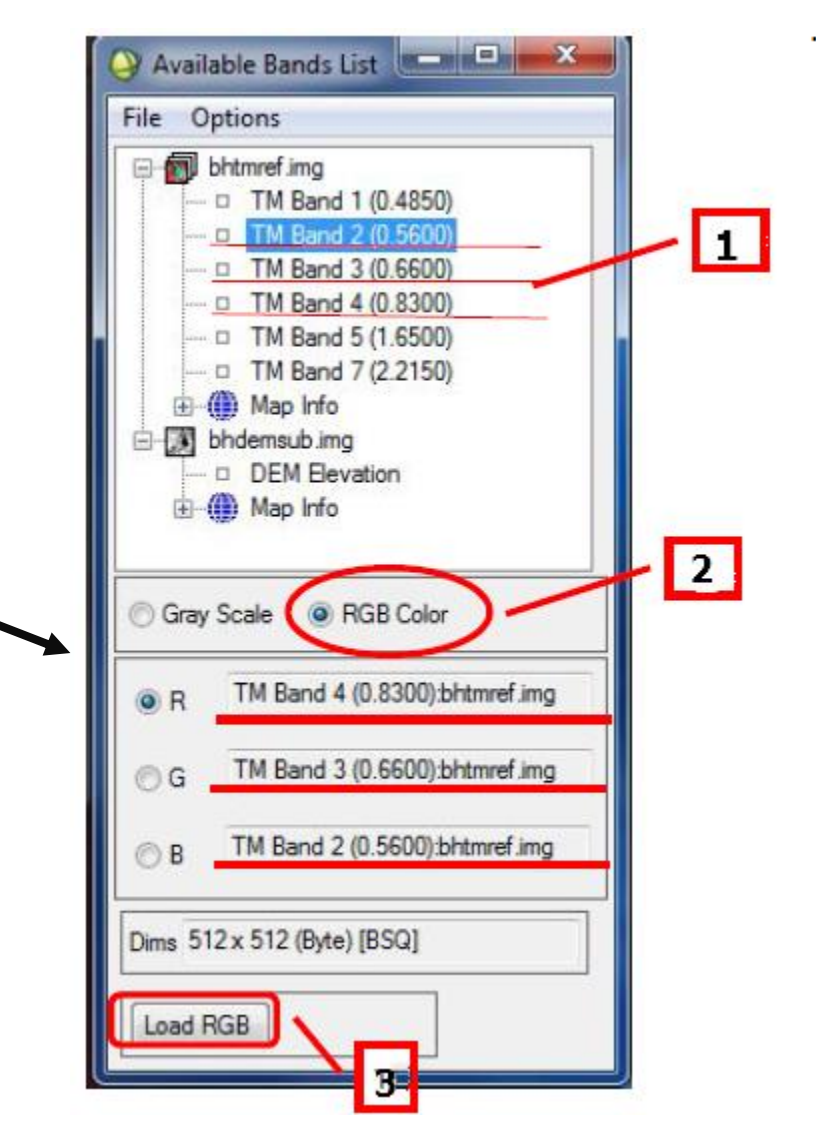

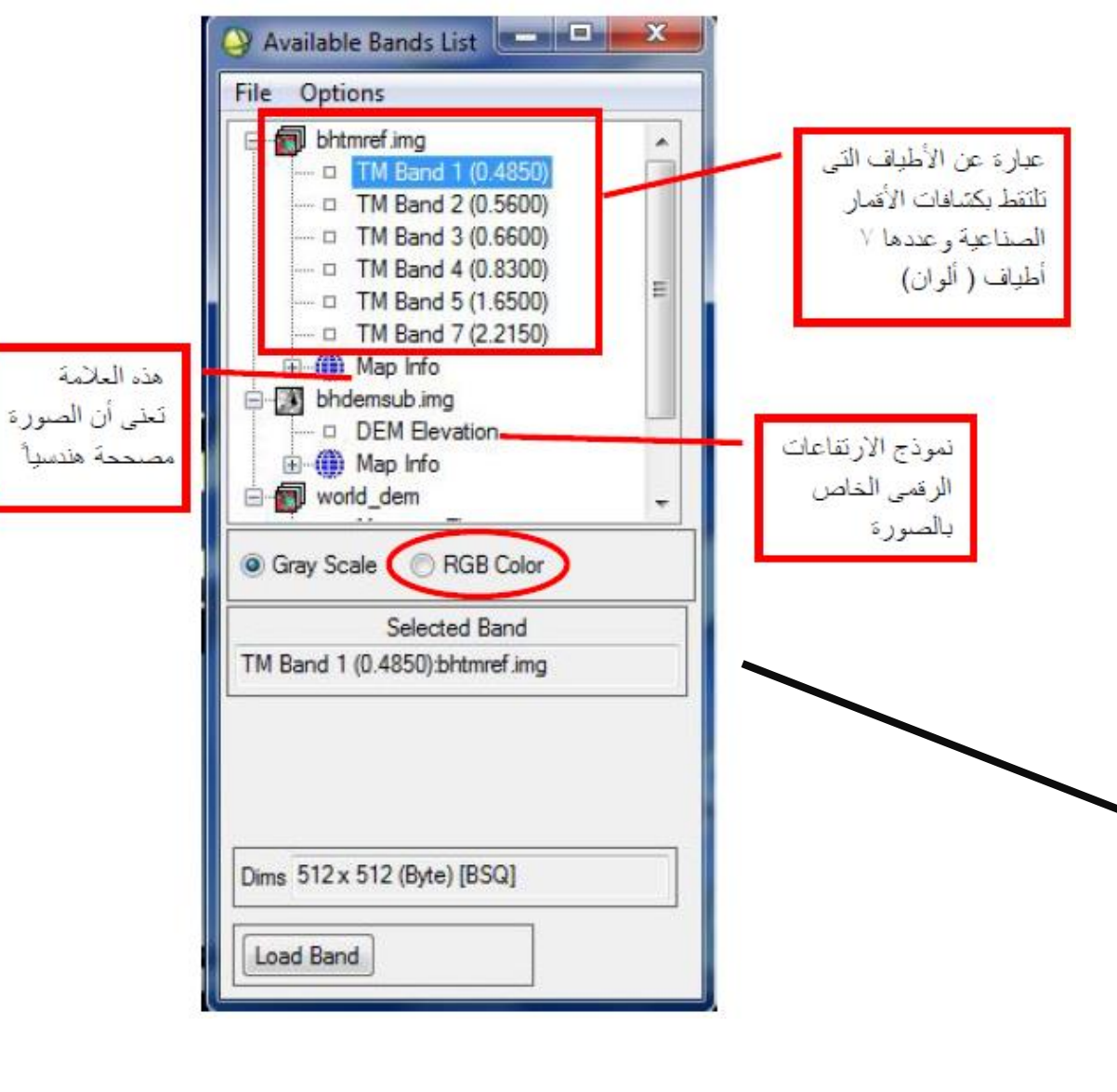

#### فتظهر الصورة كما هو موضح أدناه ولها ثالثة نوافذ واحدة للصورة وأخرى scroll واألخيرة .Zoom

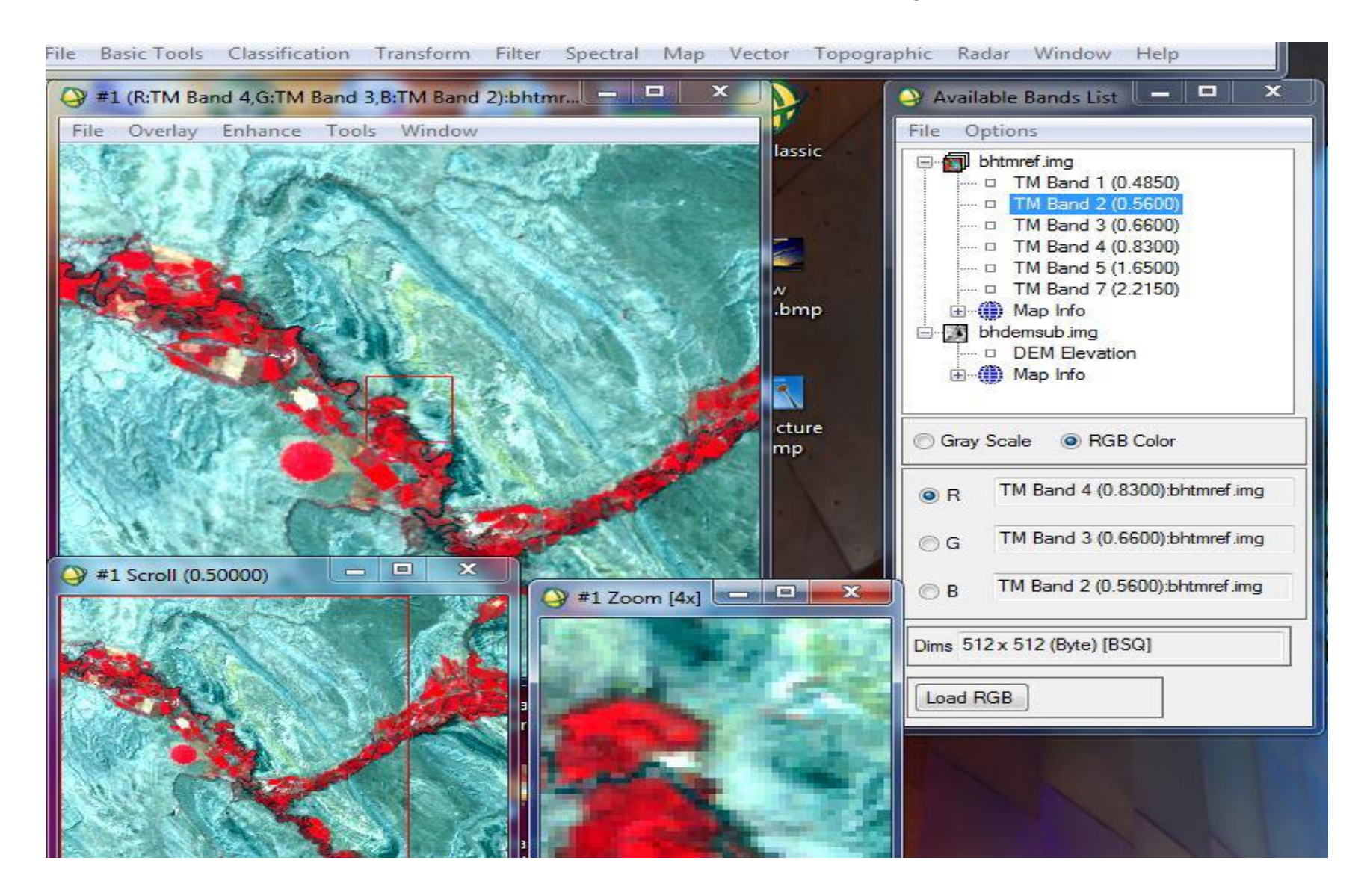

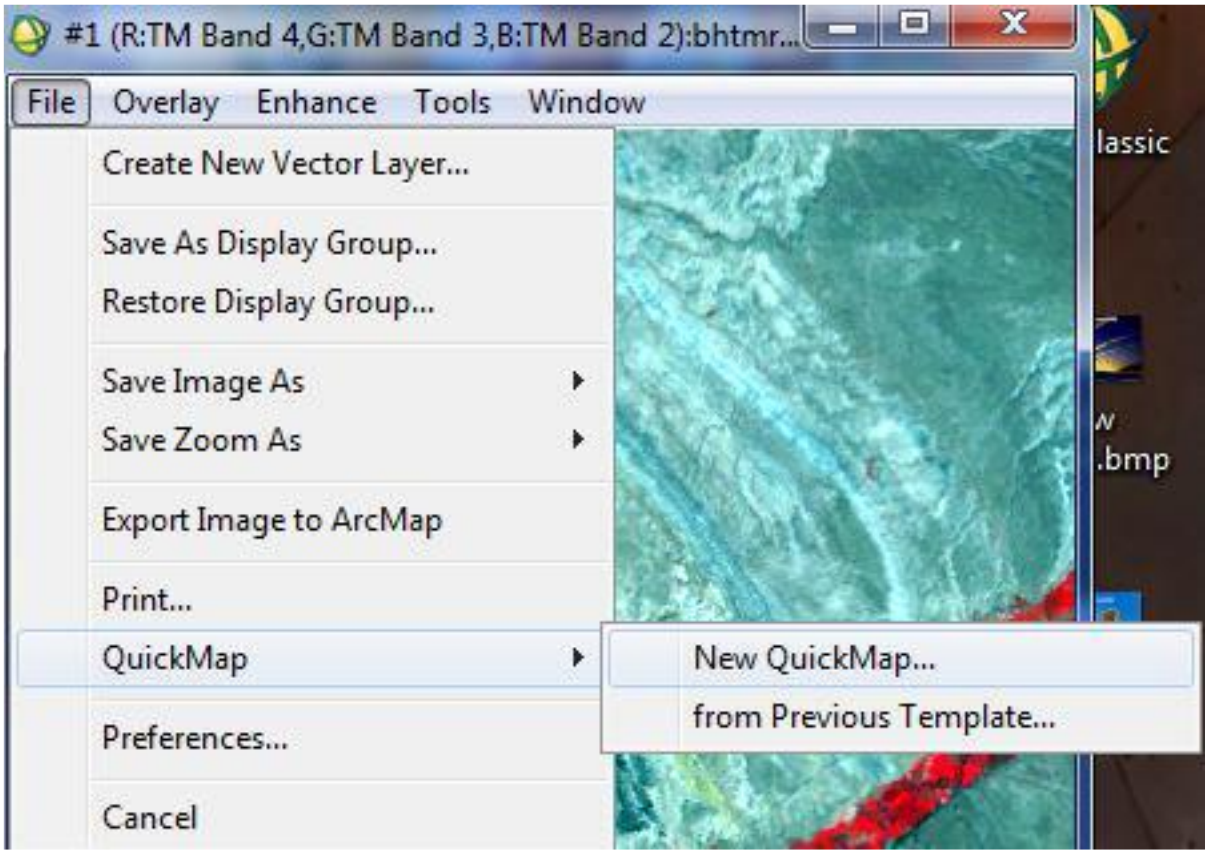

-1 **عمل خريطة سريعة من الصورة الفضائية :**

**لعمل خريطة سريعة من الصورة التى تم فتحھا نتبع الخطوات التالية:**

- **-** من قائمة File الموجودة داخل الصورة وليست الموجودة فى شريط البرنامج .
	- Quick Map نختار -
	- New Quick Map نختار بعدها -

- فيظهر مربع الحوار التالي:

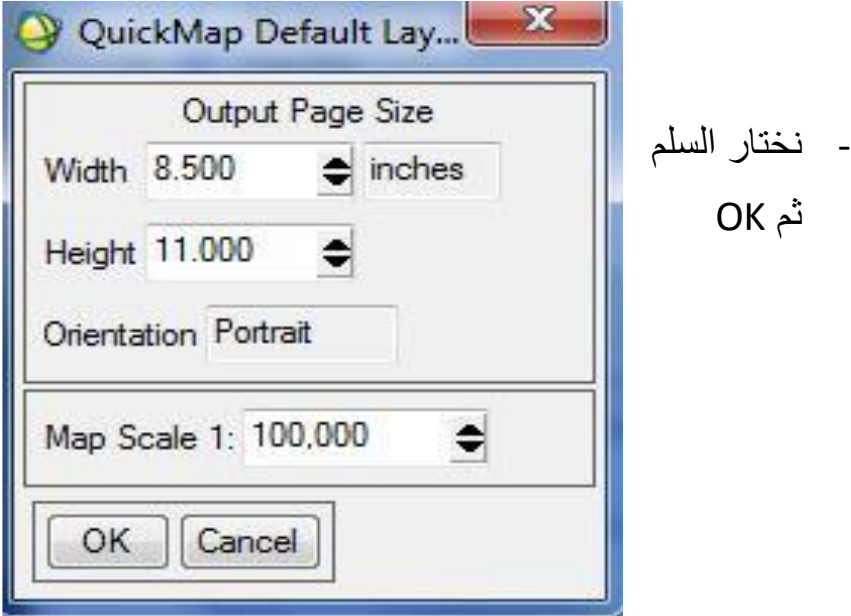

#### لتظهر بعدها لنا النافذة التالية: ليظهر لنا المربع التالى الخاص بكتابة عنوان الخريطة ، المقصودة دراستها

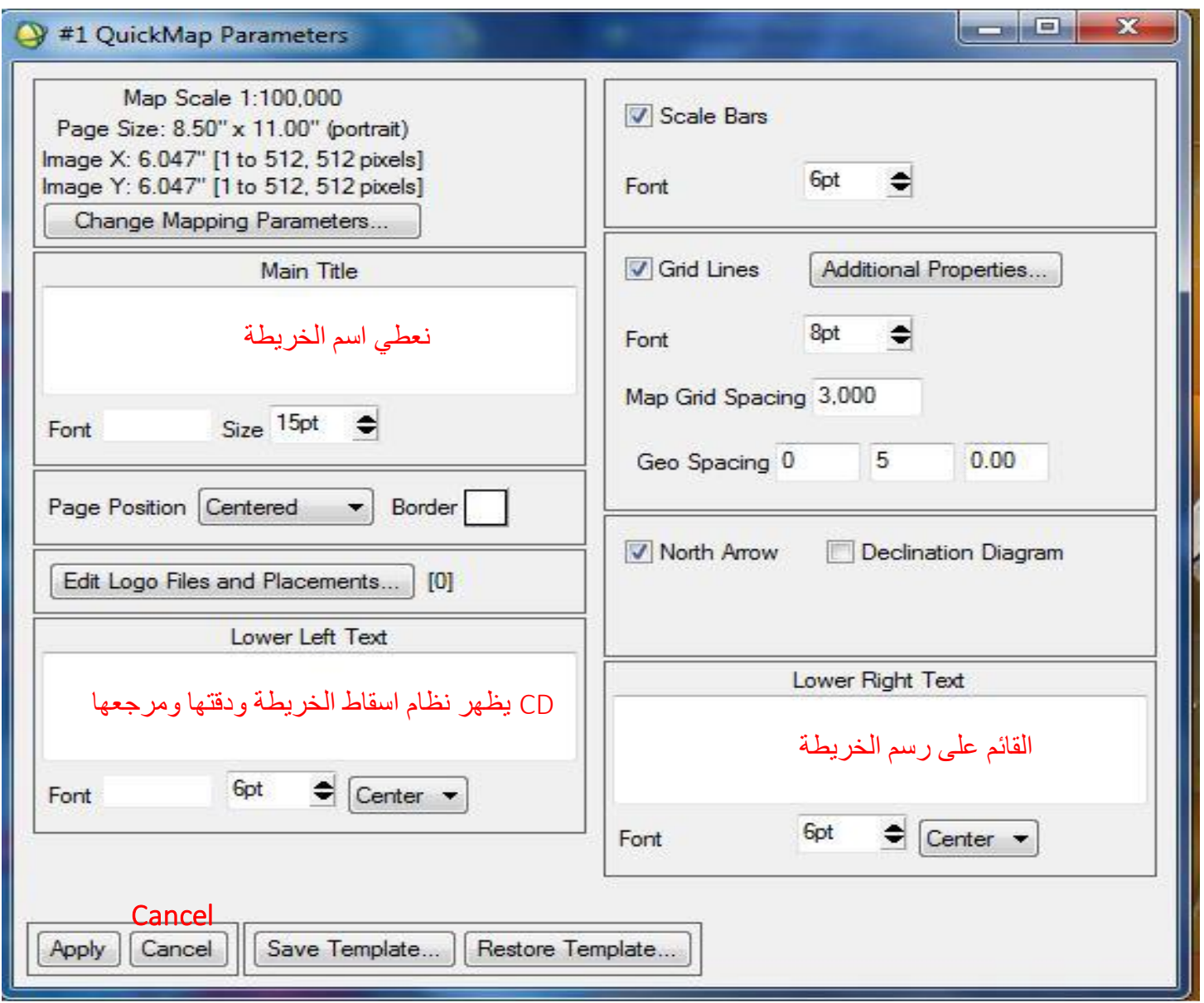

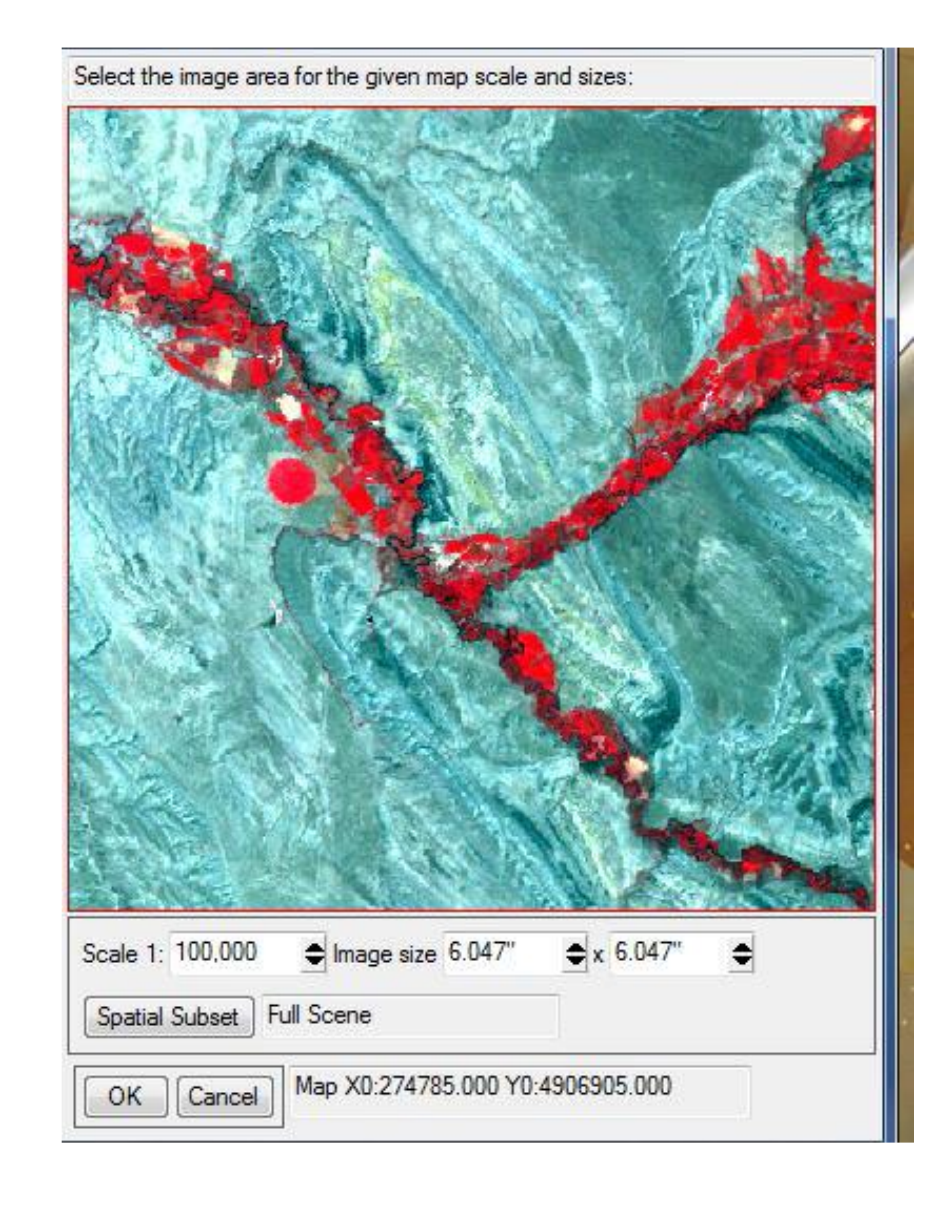

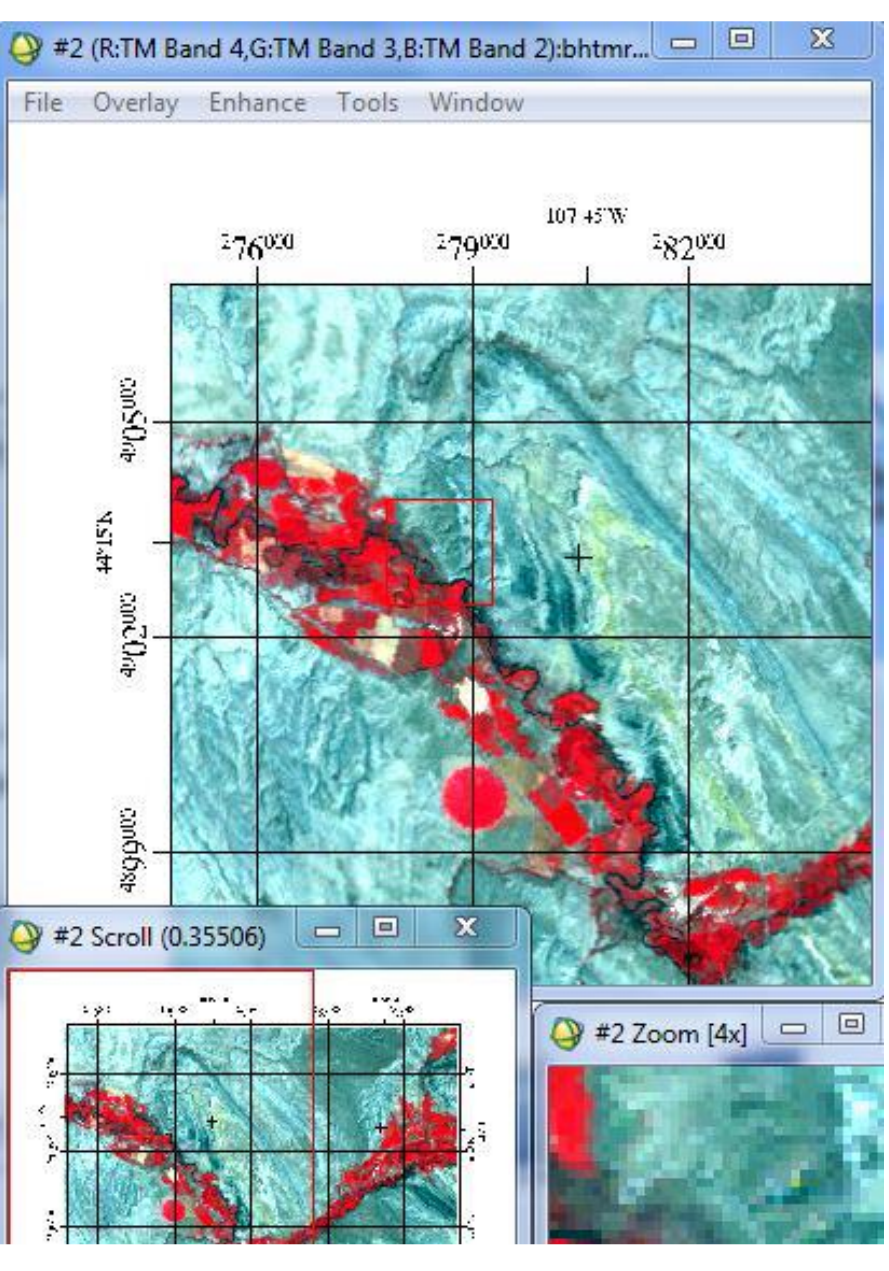

- لعمل Editingعلى الخريطة التي تم إنجازها: فتظهر لنا الخريطة على النحو التالى: من قائمة overlay الموجودة فى الخريطة - اختيار َAnnotation

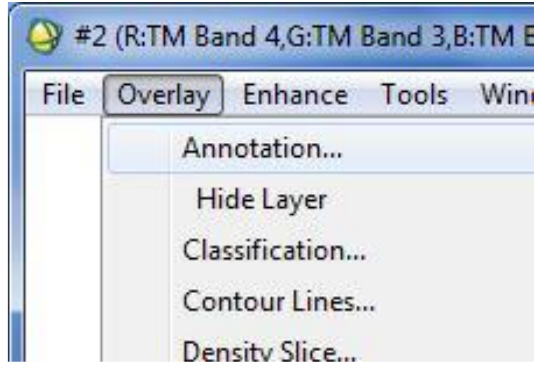

يظهر المربع الخاص بالنوافذ الثالثة

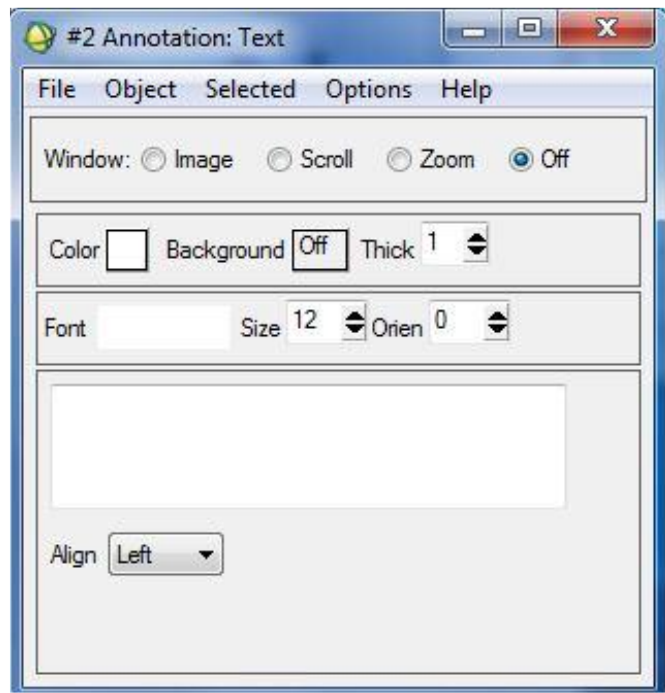

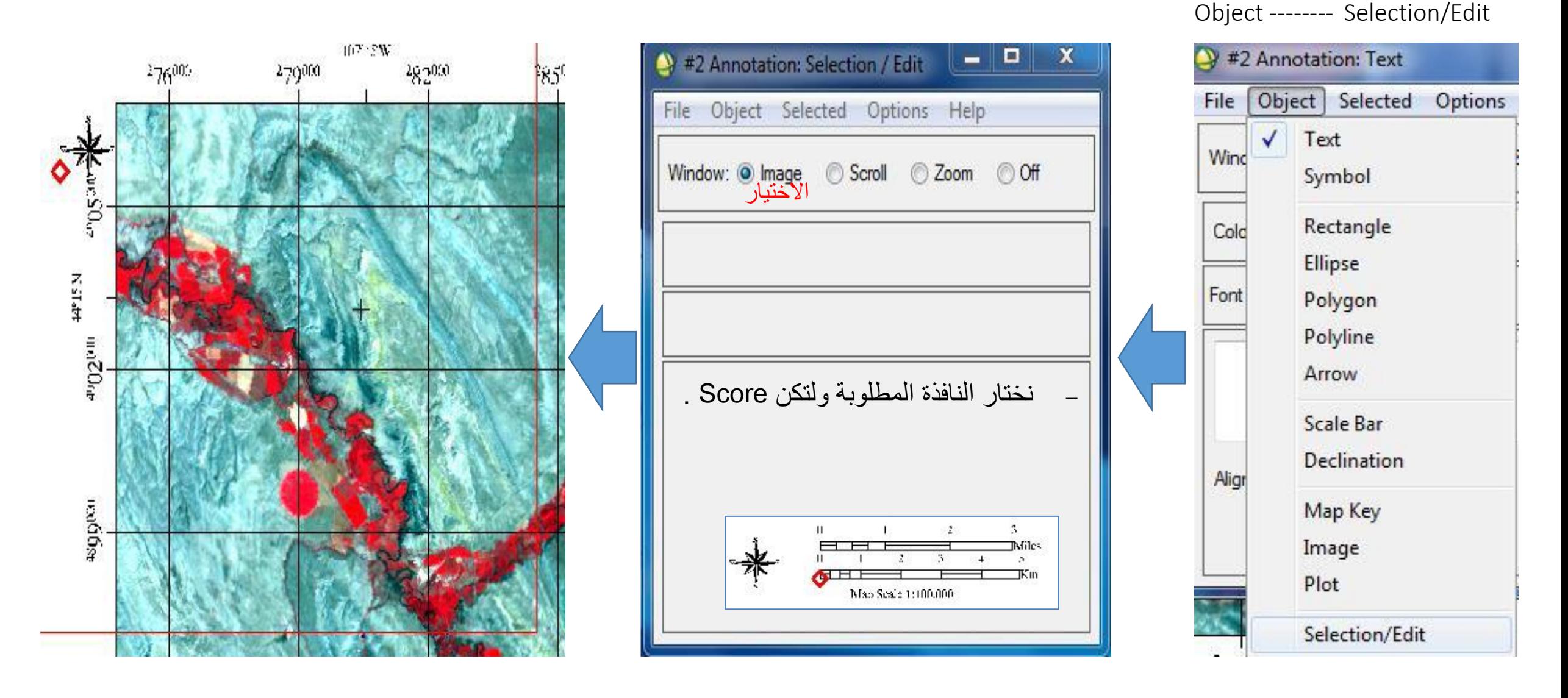

يظهر لنا مربع أحمر على النافذة يمكننا من خالل هذا المربع نقل ما نريده ، عن طريق الضغط عليها CD والتحرك بالماوس مع استمرار الضغط ؛ فمثال ننقل اتجاه الشمال

## 3- إظهار الصورة بشكل مجسم :

ال بد وأن يوجد مع الصورة DEM ( نموذج االرتفاعات الرقمى( الخاص بها للقدرة على عمل مجسم.

 $\mathbf{x}$ 3D SurfaceView Input Parameters **DEM Resolution** 764 128 256 512 Full Other Resampling: Nearest Neighbor @ Aggregate DEM min plot value DEM max plot value Vertical Exaggeration 5.0 Image Resolution O Full Other High Resolution Texture Mapping On Spatial Subset Full Scene Cancel | Help OK

يظهر المربع التالى ، فنضغط على - OK. View Surface D.3 نختار Topographic من

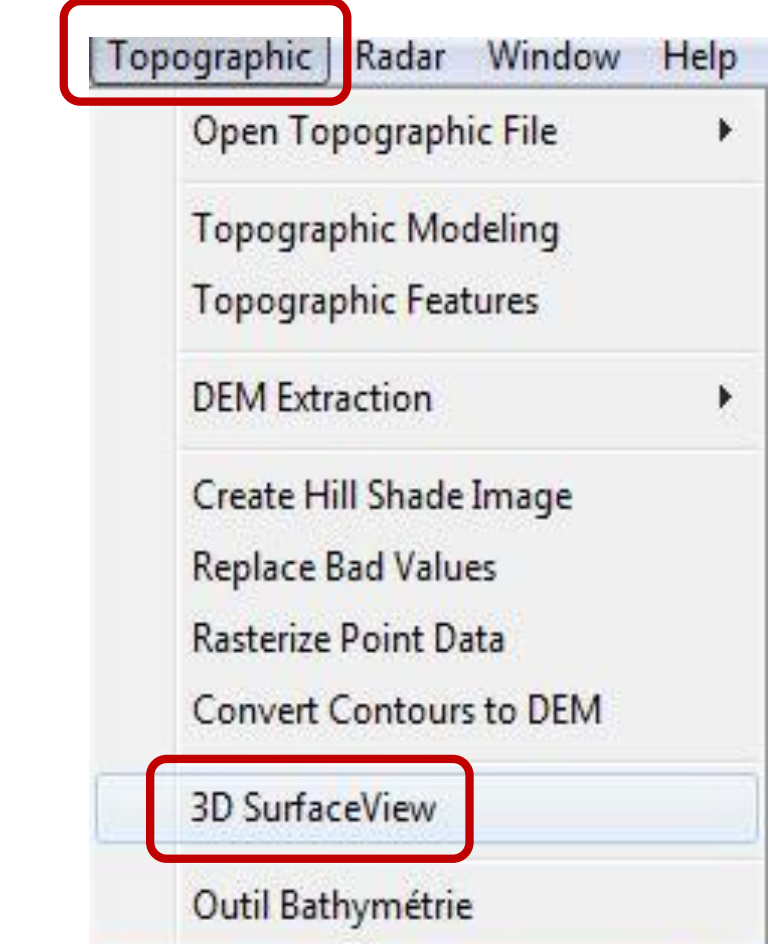

#### • **- فتظھر الصورة على شكل مجسم .**

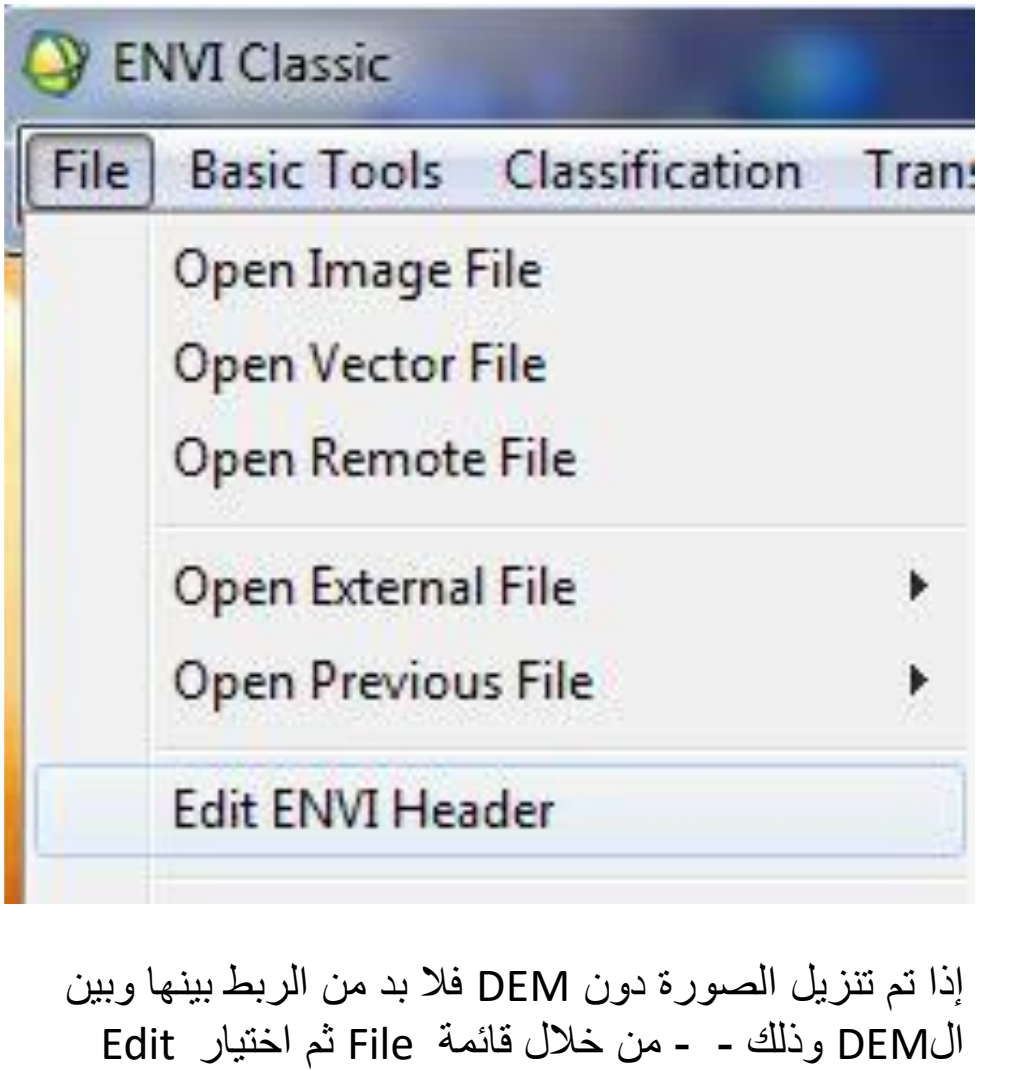

.Envi Header

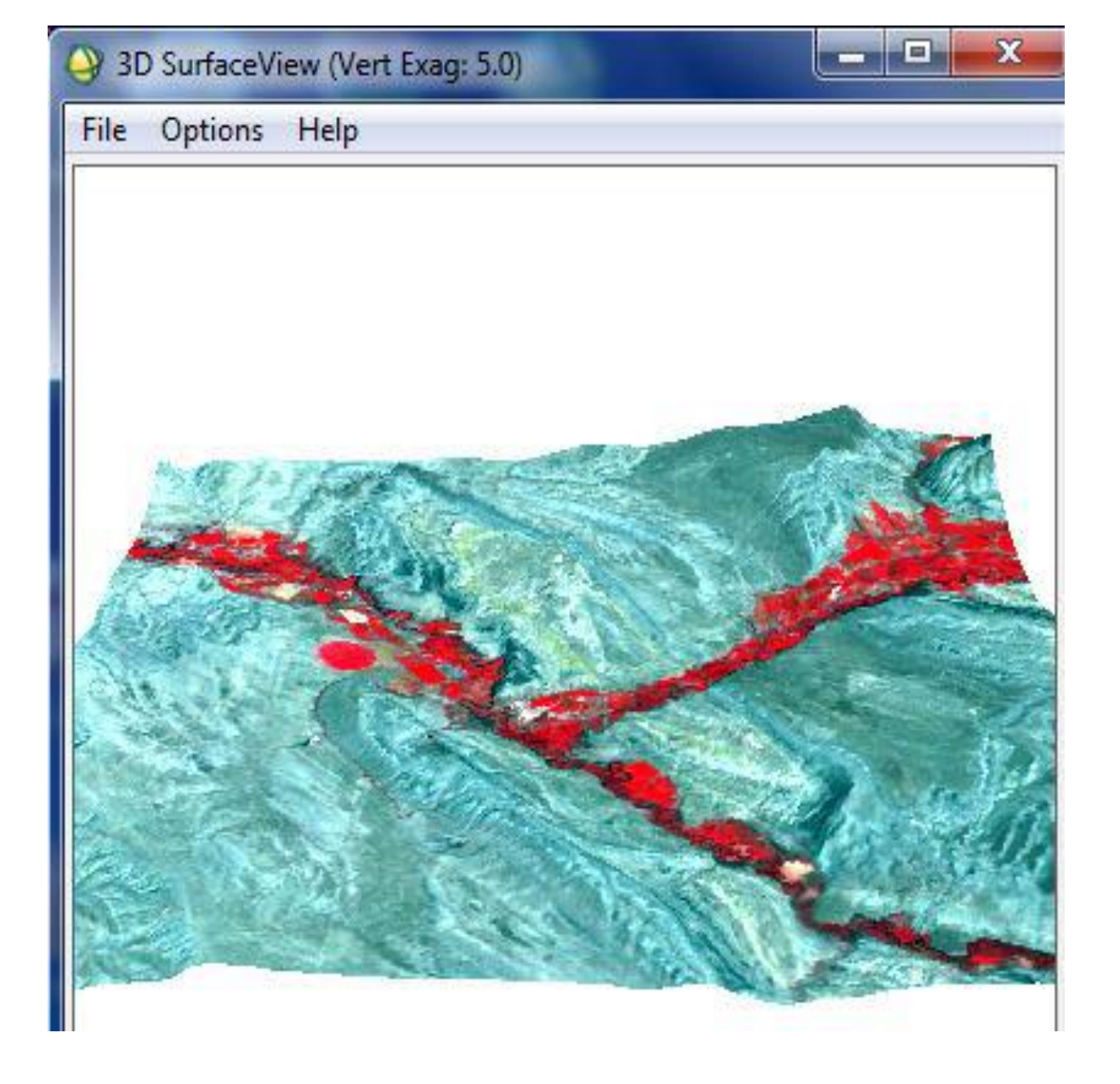

## فيظهر المربع التالى ، فيتم اختيار الصورة المطلوبة ، ثم نضغط OK .

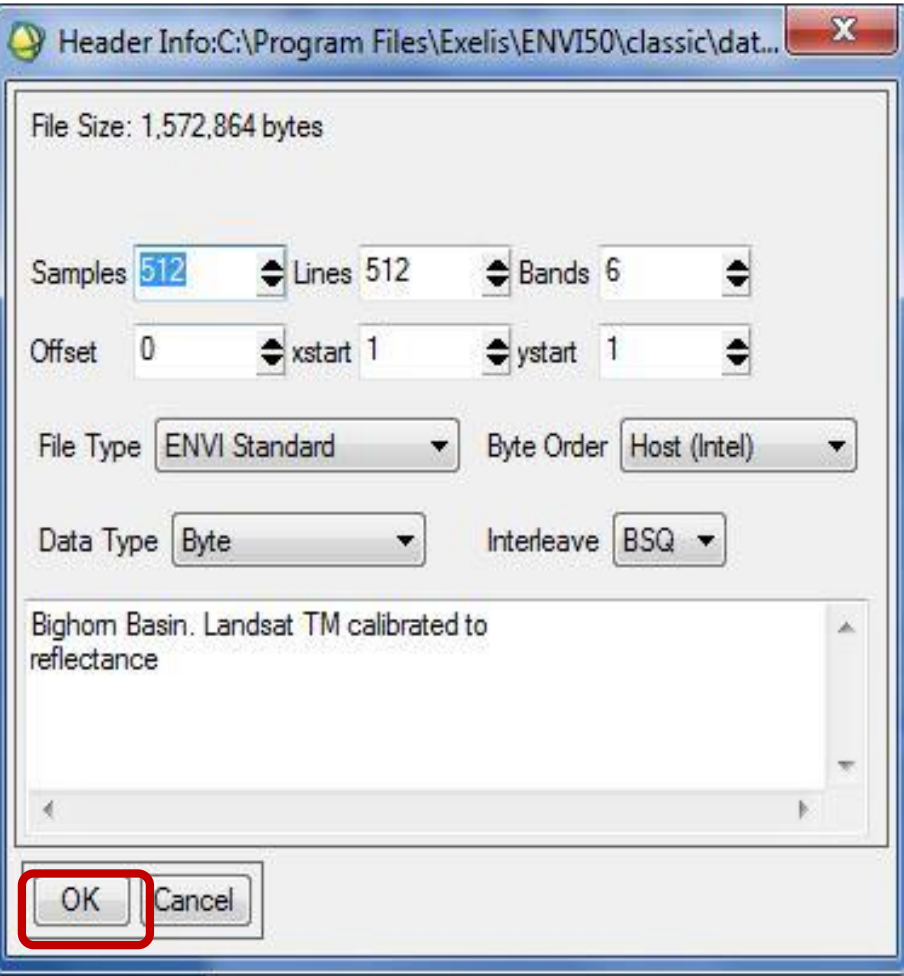

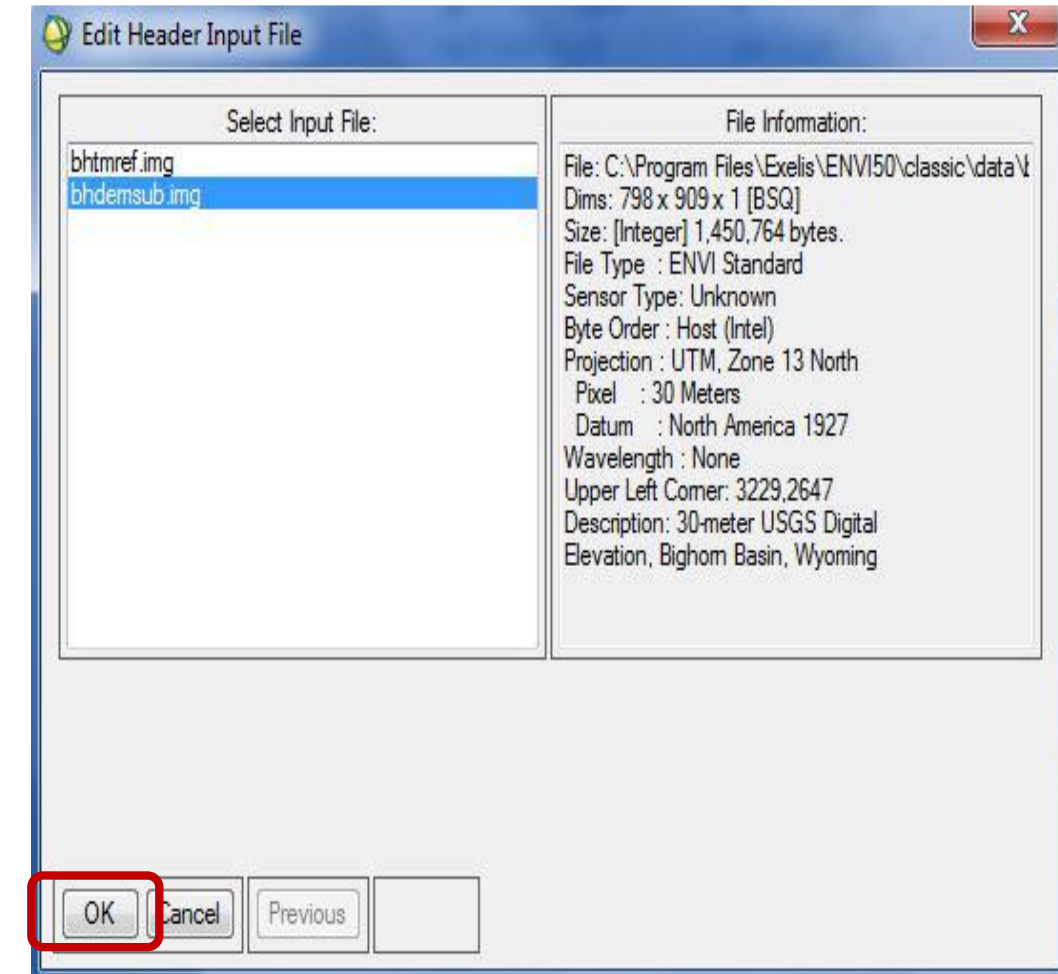

## **عمل قطع فى الصورة الفضائیة Subset**

هناك نوعان من القطع قطع مكانى (Spatial) حيث يتم القطع لمكان معين ،القطع الطيفى ( Spectral )حيث يتم القطع عن طريق الأطياف

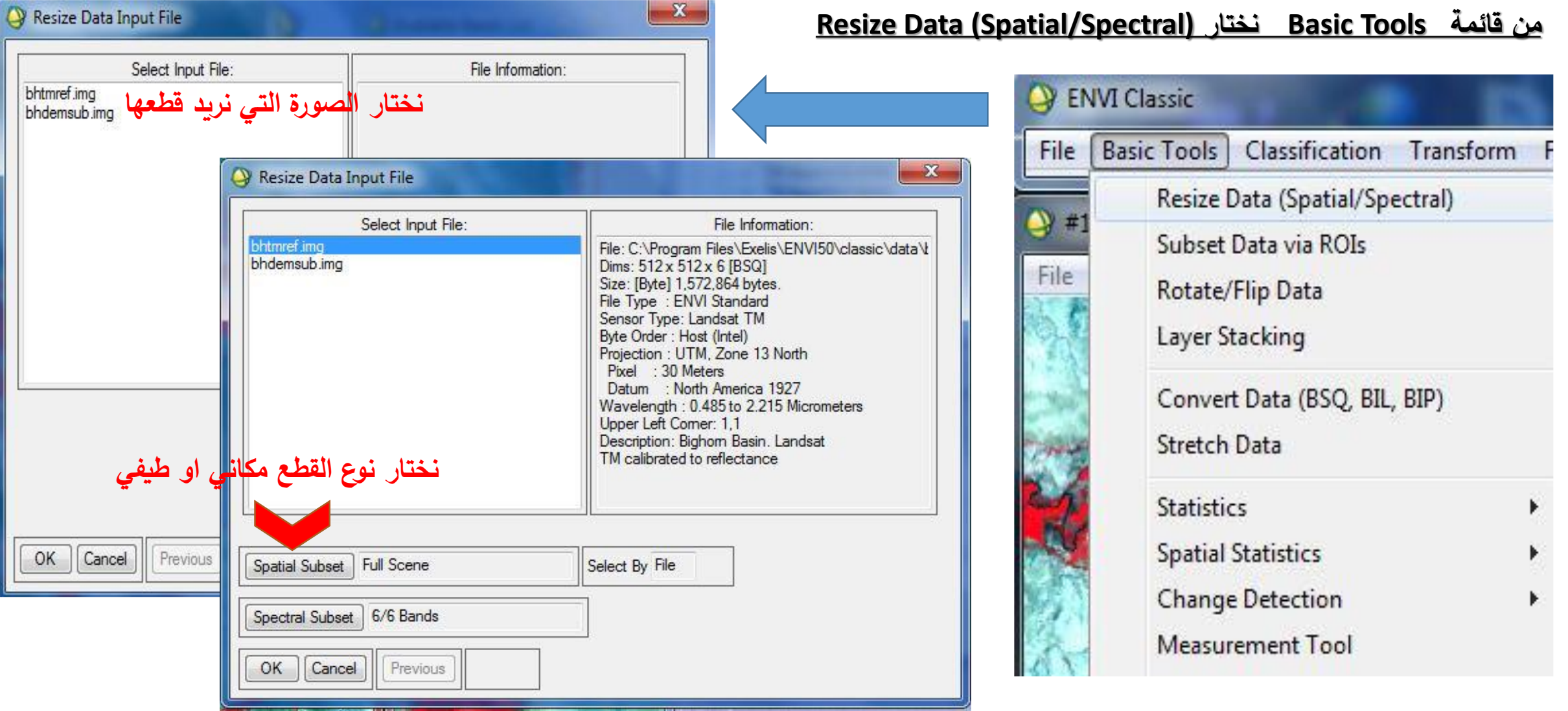

فتظهر لنا الصورة وعليها مربع أحمر يمكننا من خالل يمكن تحديد المنطقة المراد قطعها

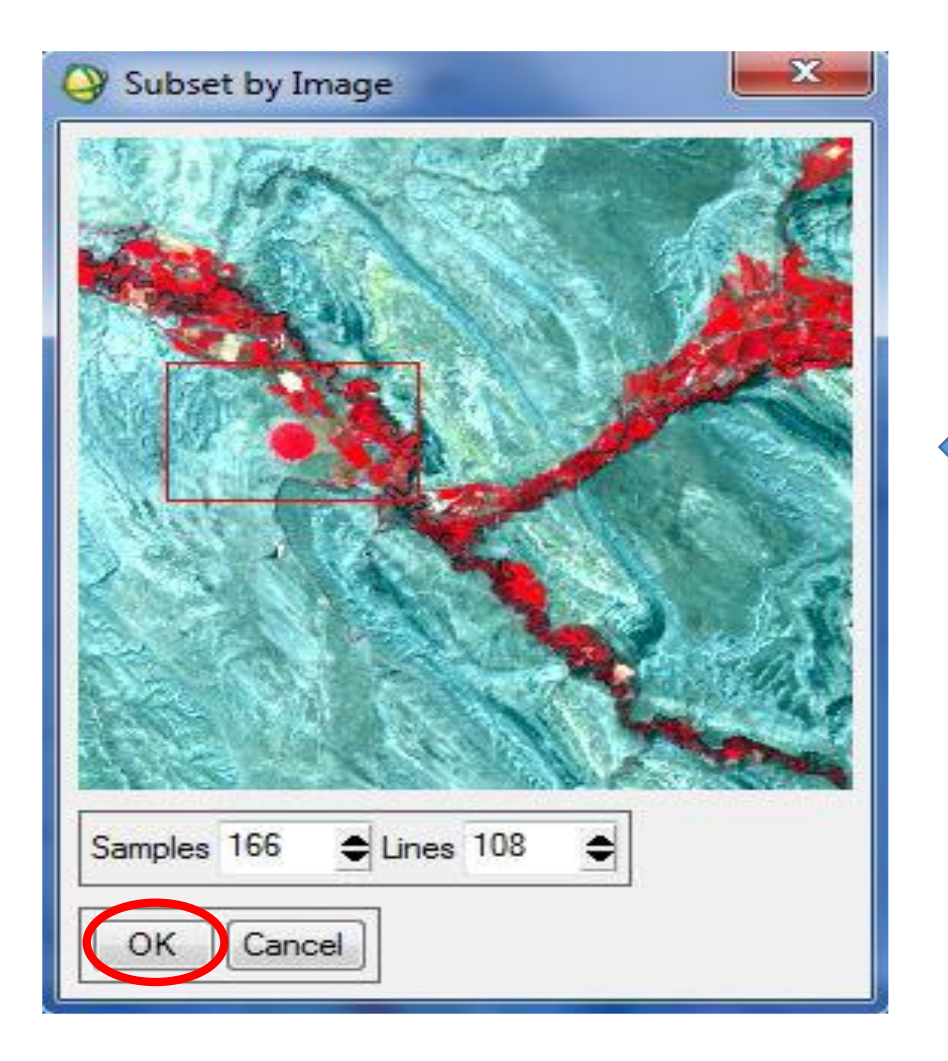

ولو اختارنا القطع المكانى ( Spatial Subset )،<br>يظهر لنا المربع التال<u>ي:</u>

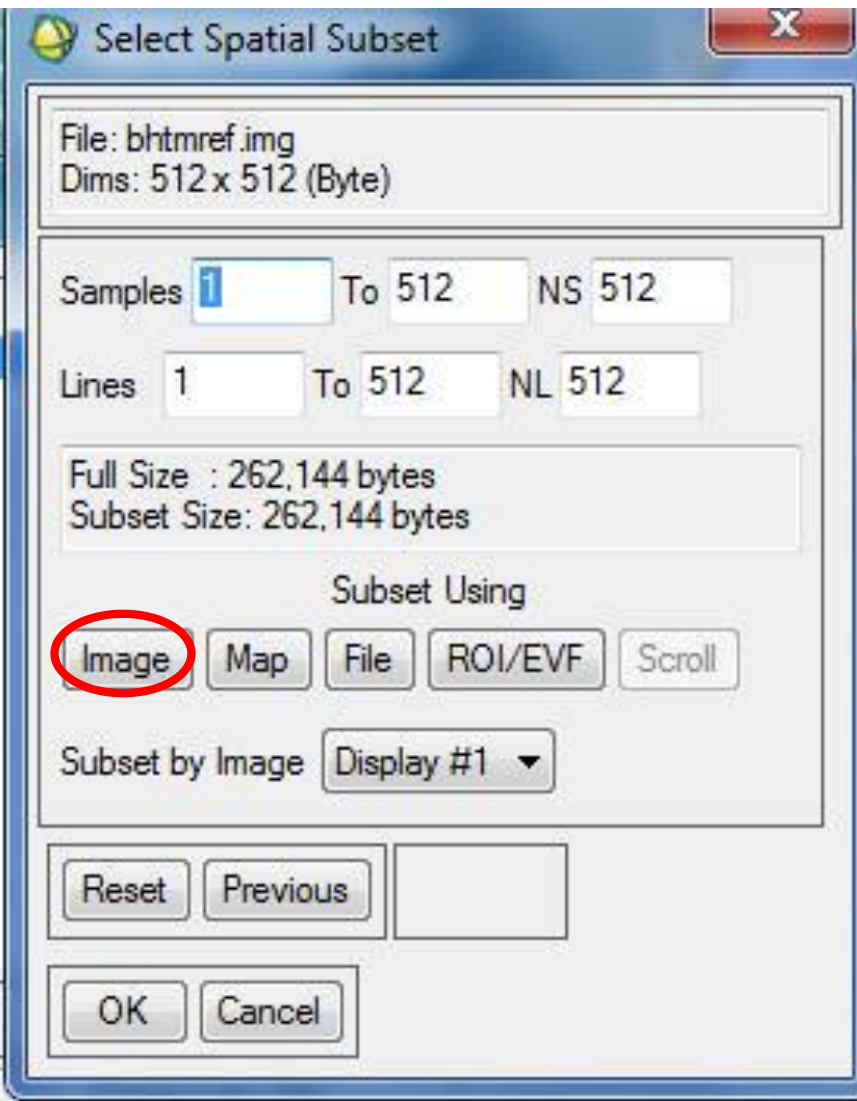

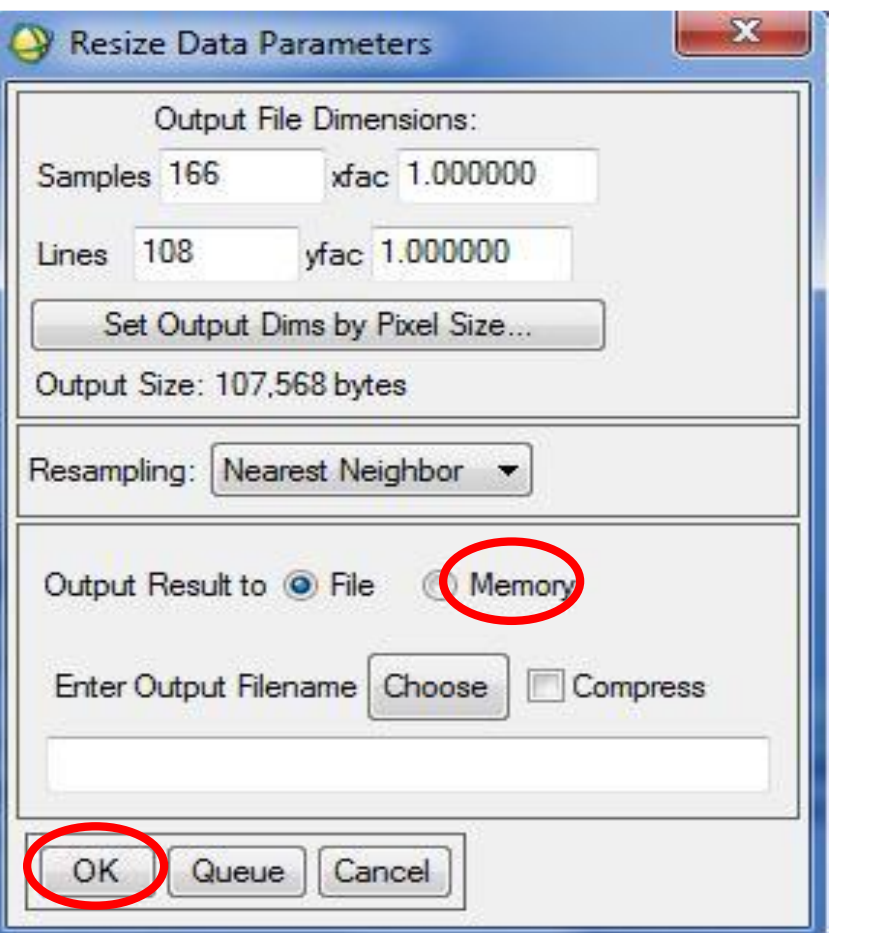

e de la partida de la partida de la partida de la partida de la partida de la partida de la partida de la partida de la partida de la partida de la partida de la partida de la partida de la partida de la partida de la part

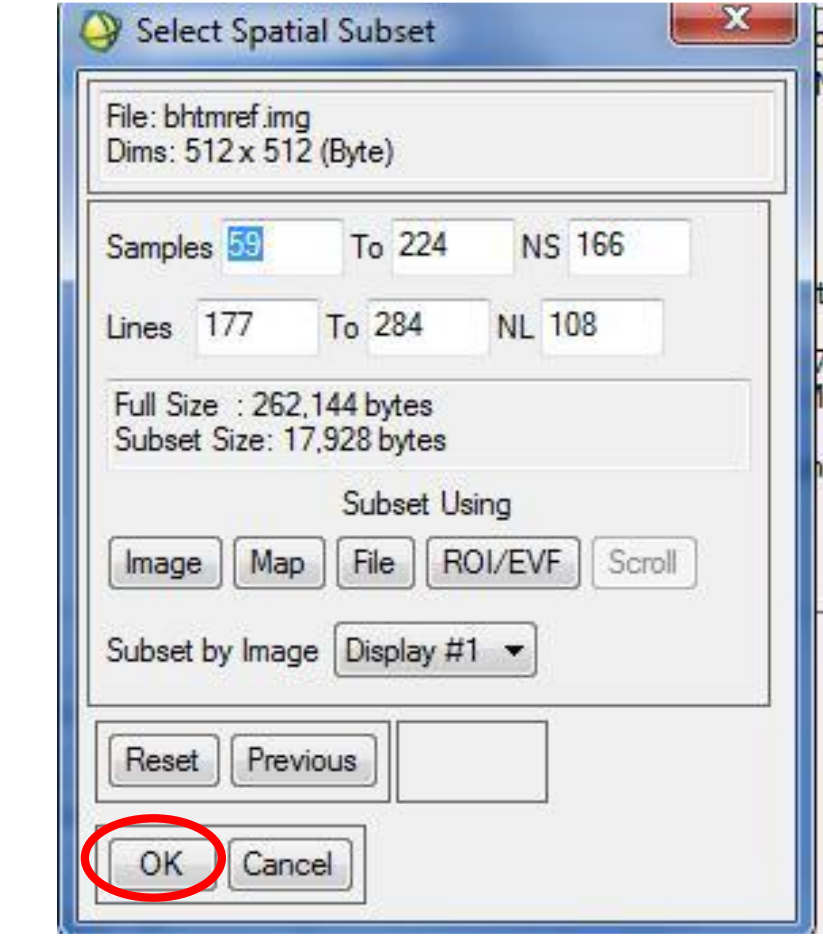

#### **فيظھر لنا القطع على النحو التالى**

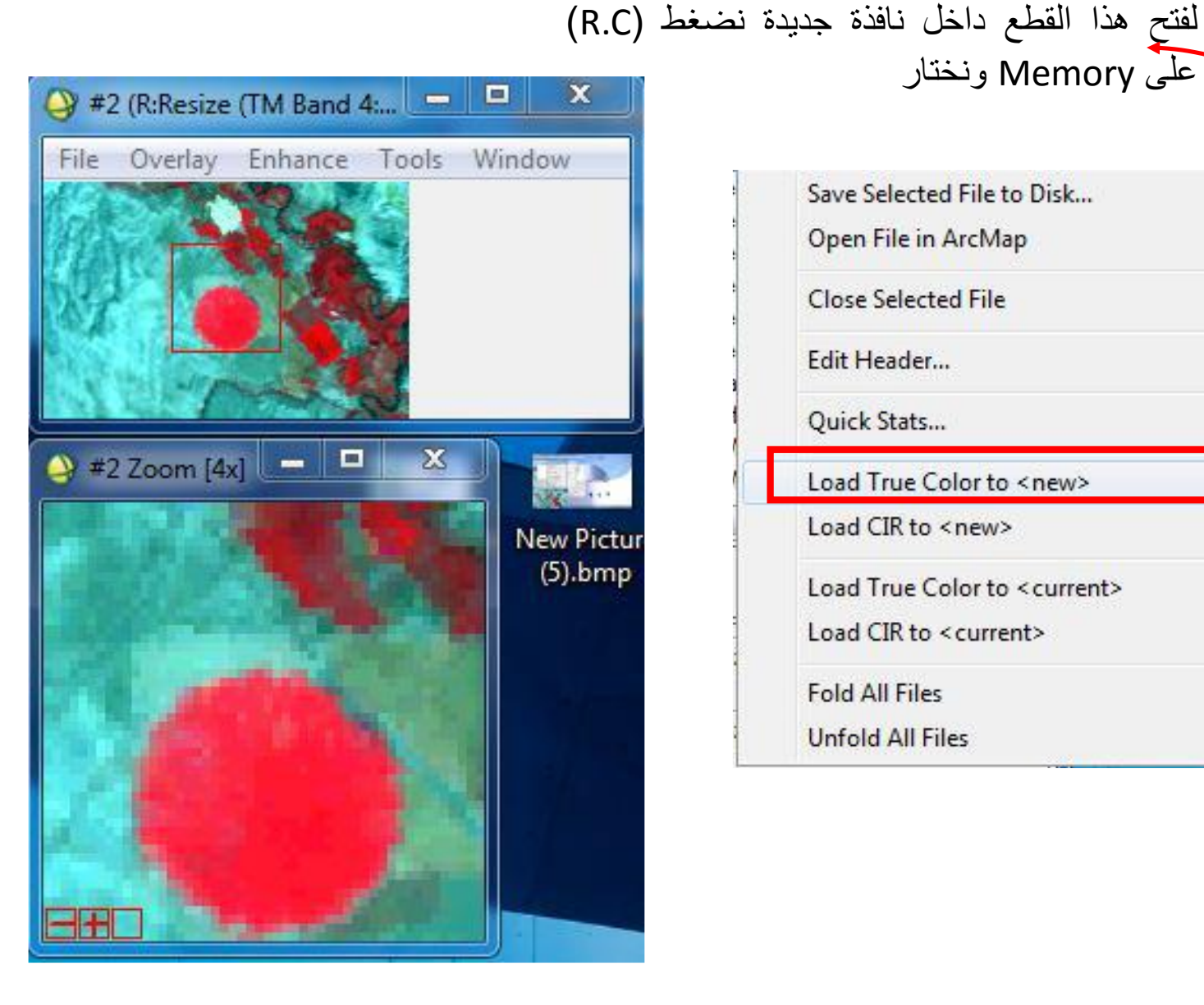

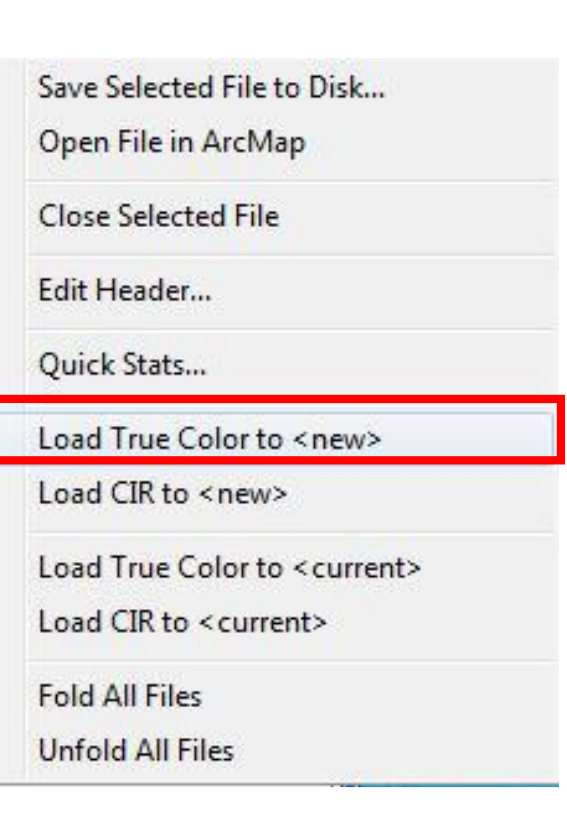

على Memory ونختار

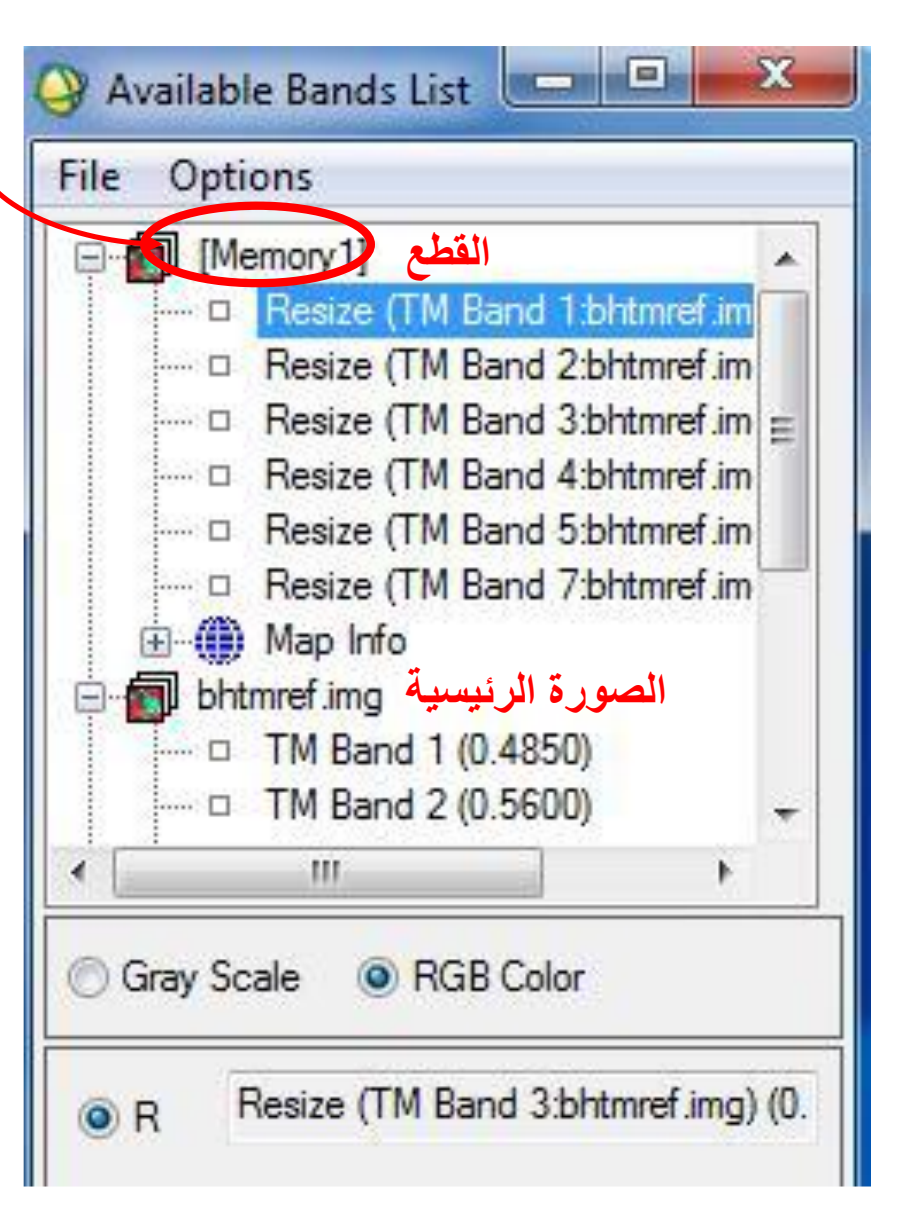

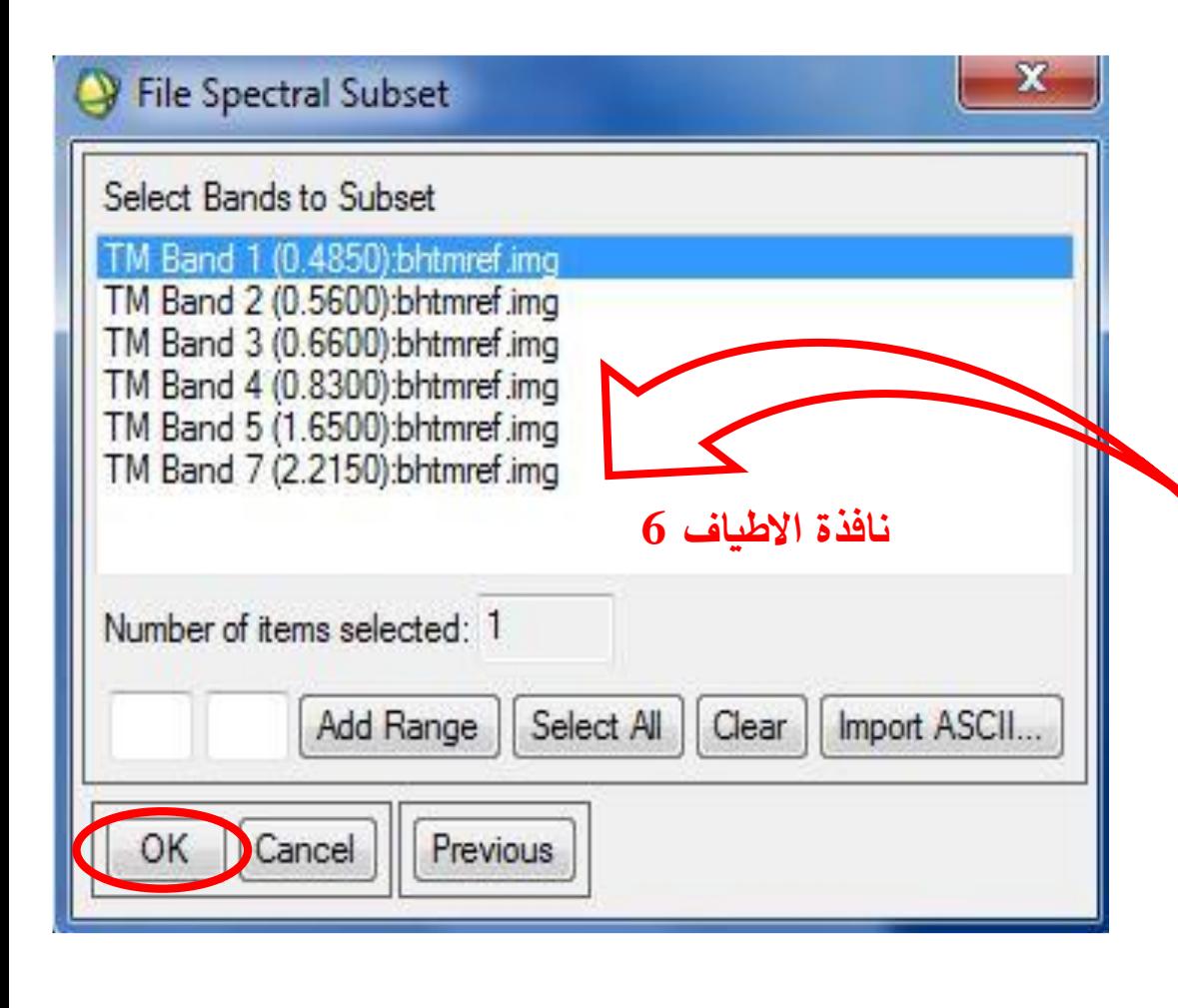

فنختار األطياف المراد عمل قطع لها ، ويتم ذلك عن طريق الضغط CGومع الضغط على مفتاح ctrl من لوحة المفاتيح وتحديد البنود المطلوبة ثم نضغط OK.

#### **لعمل قطع طیفى :** نقوم بالخطوات السابقة ، لكن نختار القطع الطيفى Spectral بدال من القطع المكانى

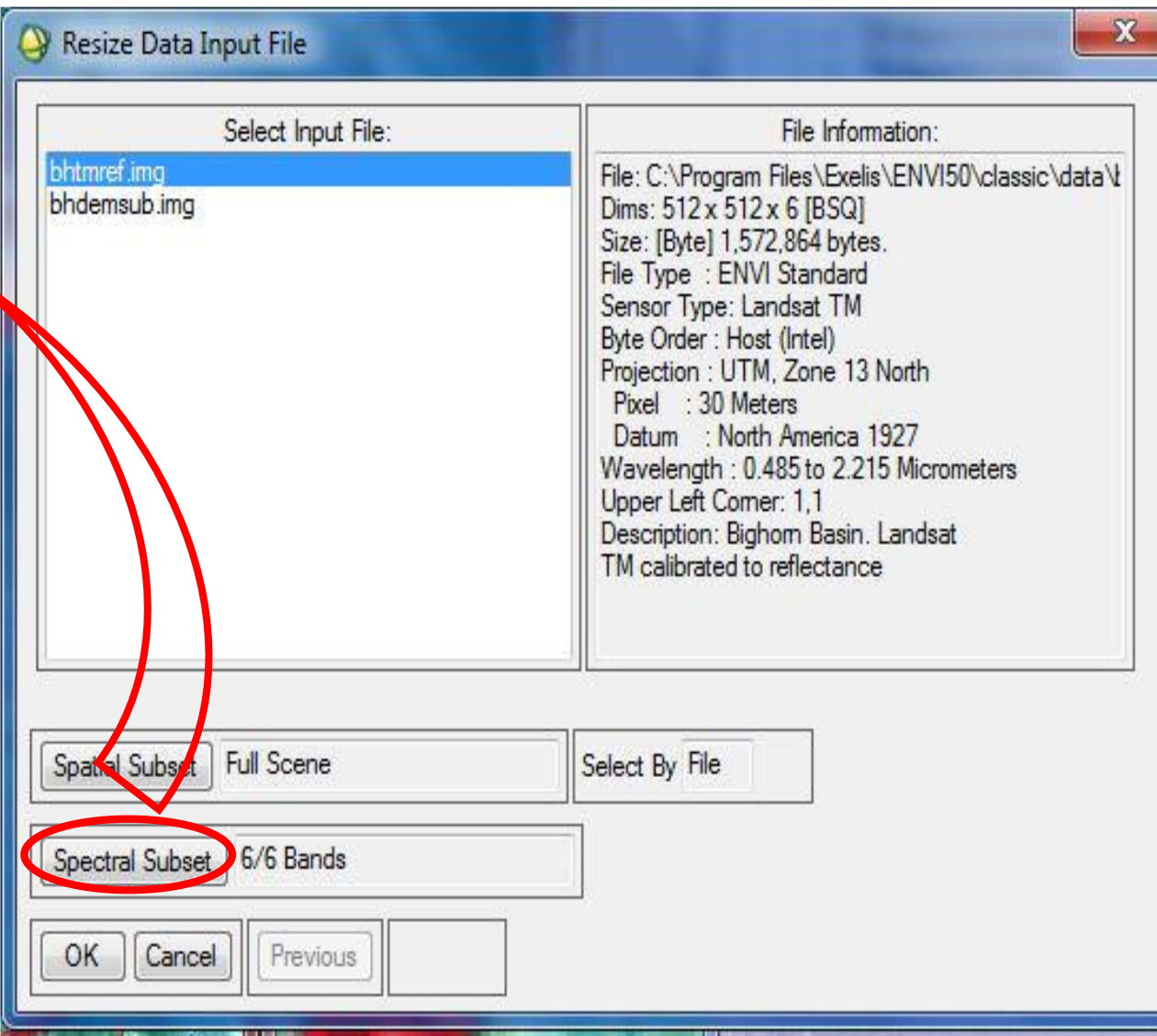

# **-4 الموزايیك Mosaicking**

اذا كان لدینا مجموعة من الصور لمنطقة واحدة والمطلوب عمل Mosaicking( دمجهم ( لهم نتبع الخطوات التالیة :

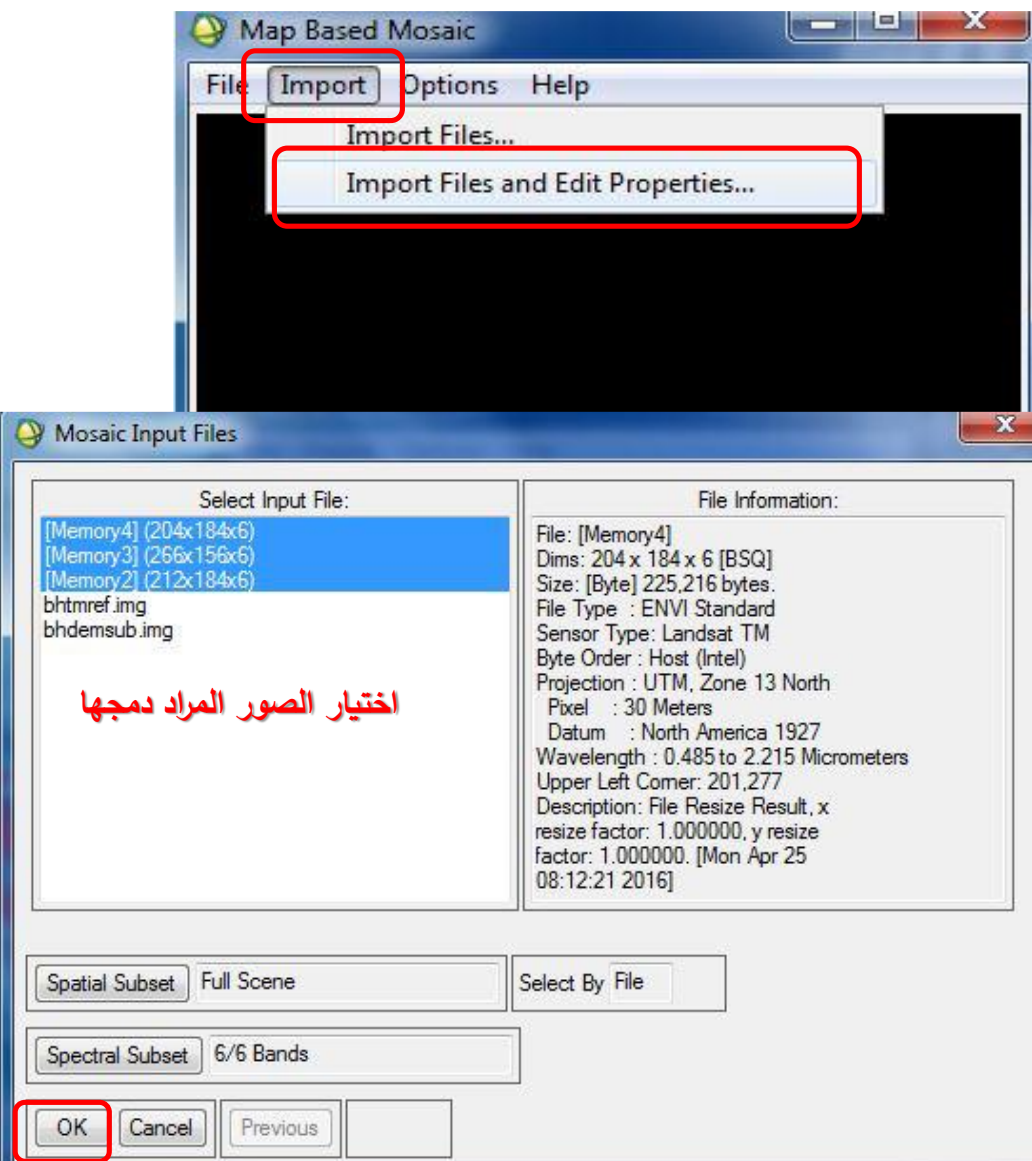

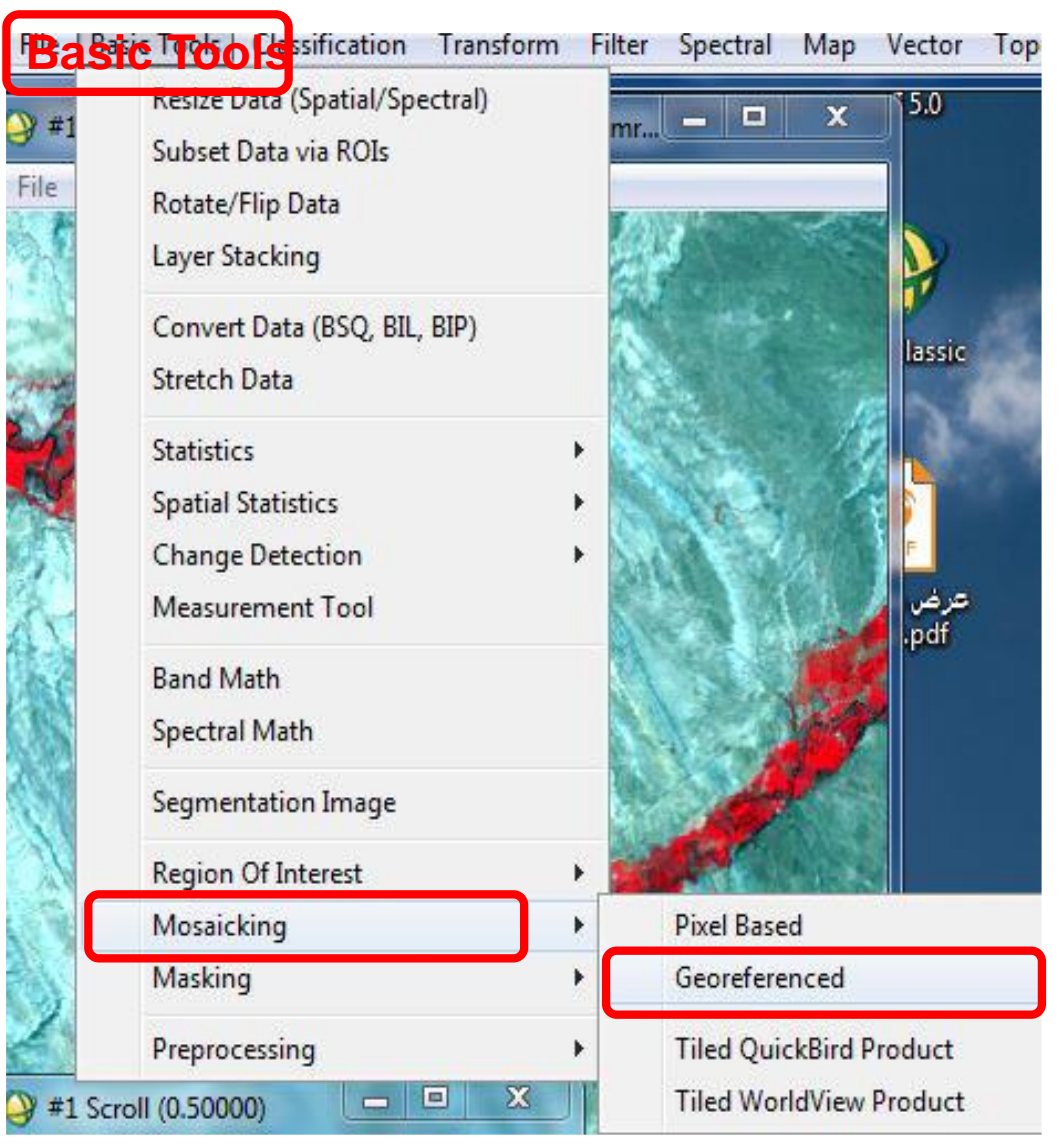

#### على النحو التالى Mosaickingفيظهر لنا OKثم Adjustبينما فى القطاعات التالية نختار

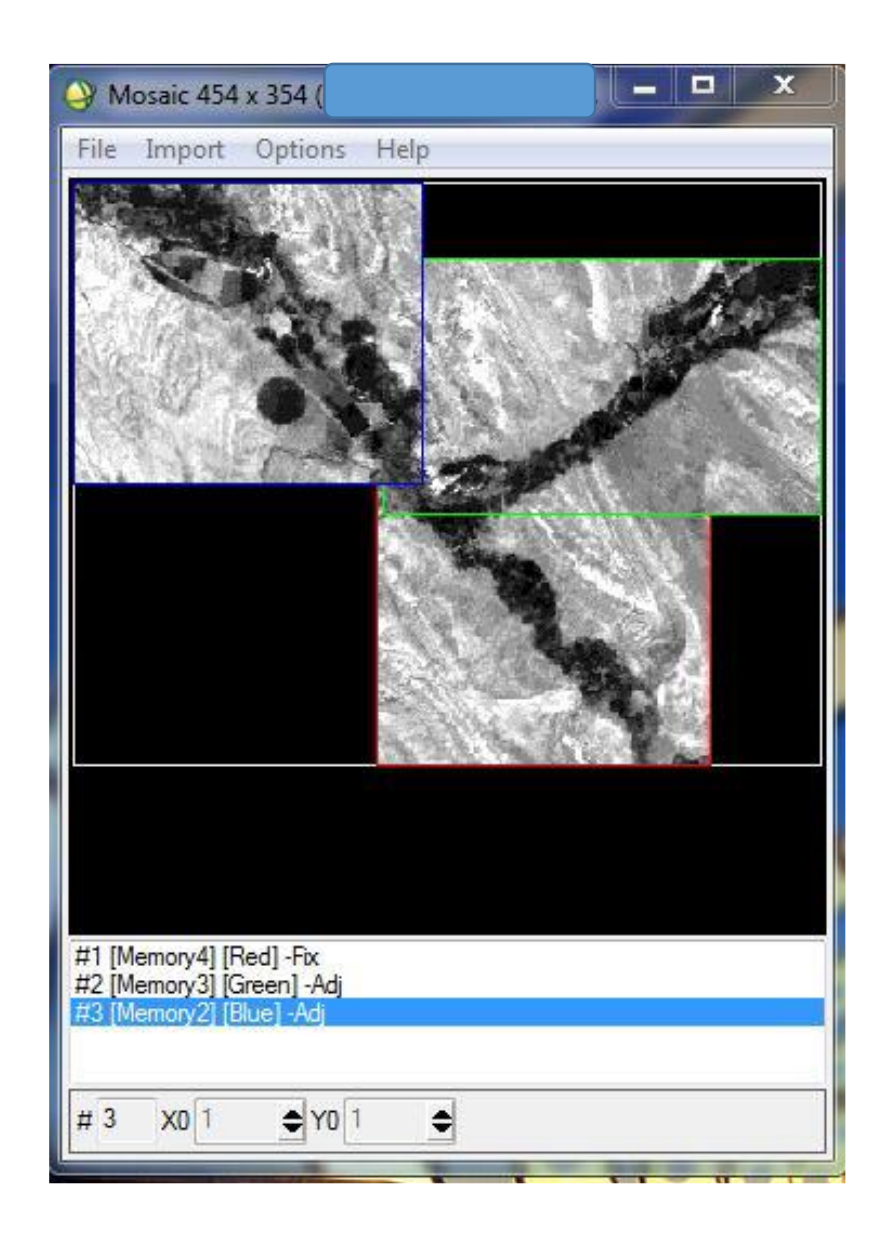

#### **فتظهر مربع الحوار الذي من خالله نتجاهل بعض البیانات**

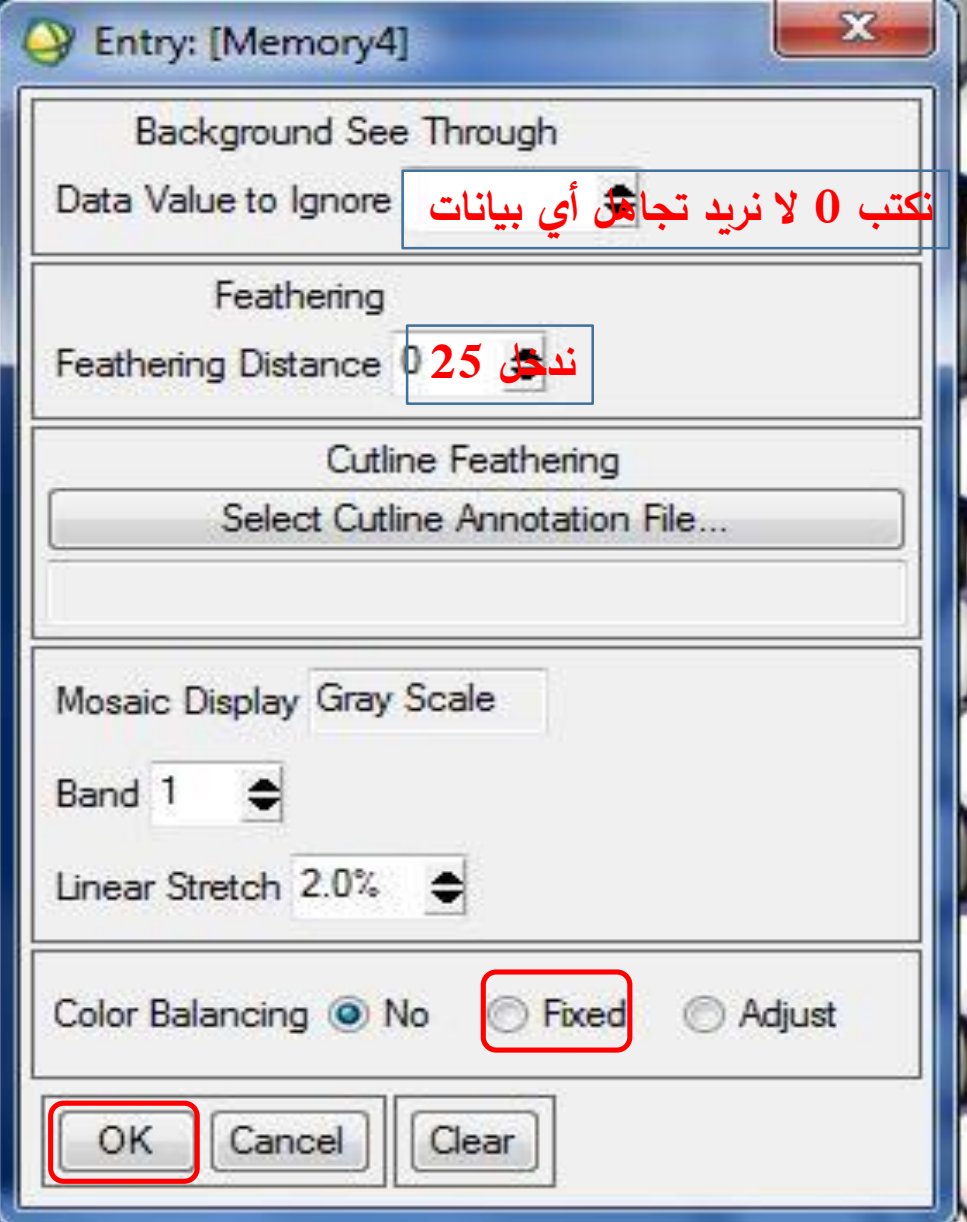

## **-5 التصنيف Classification**

**هناك نوعان من التصنیفات ، تصنيف مراقب) Supervised) ؛ حيث یقوم المستخدم بتوجیه البرنامج وتصنيف غير مراقب) Supervised Un)، على انعكاس أشعة الشمس ) األطیاف التى تتحول إلى أرقام والوان(. والذى یقوم بناءا**

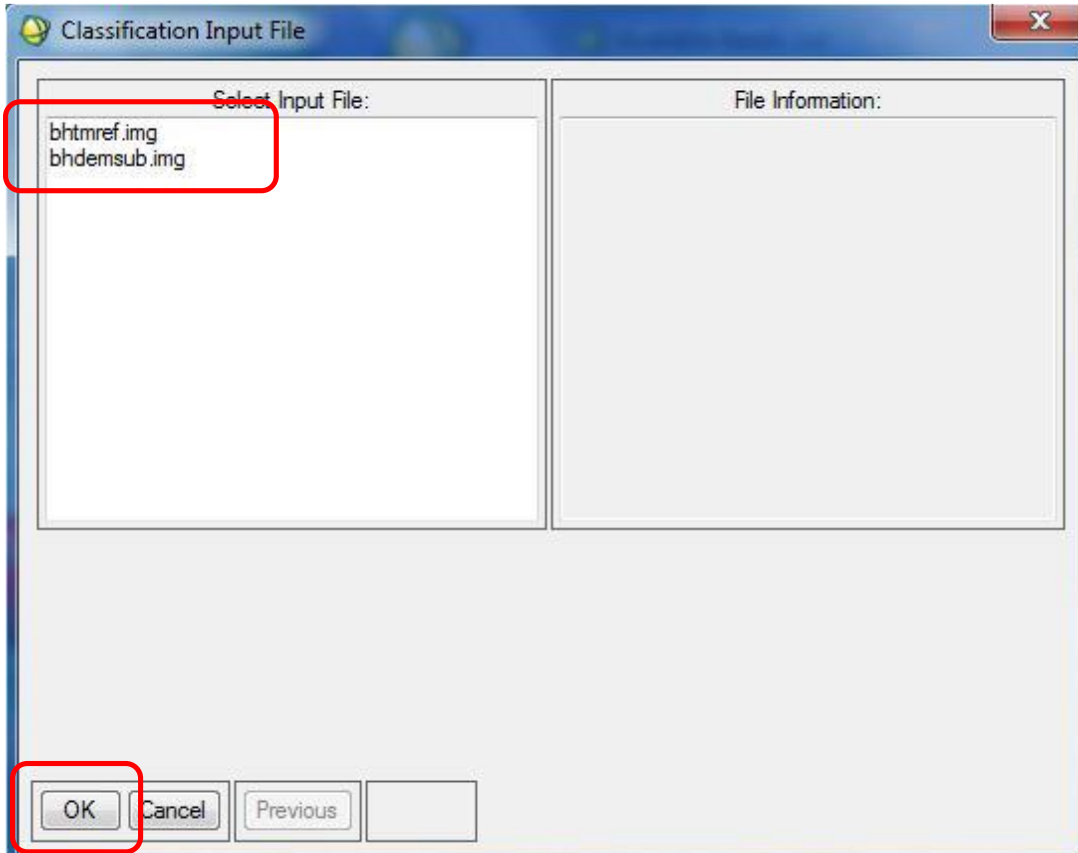

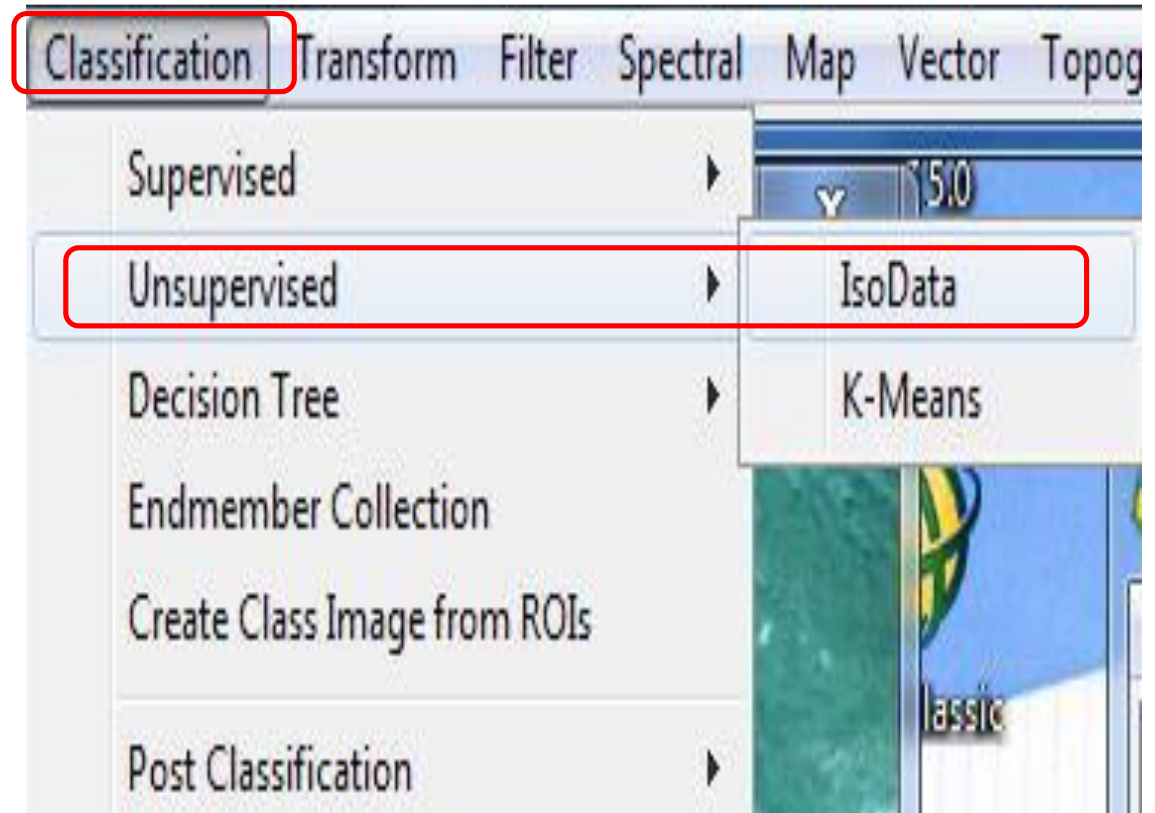

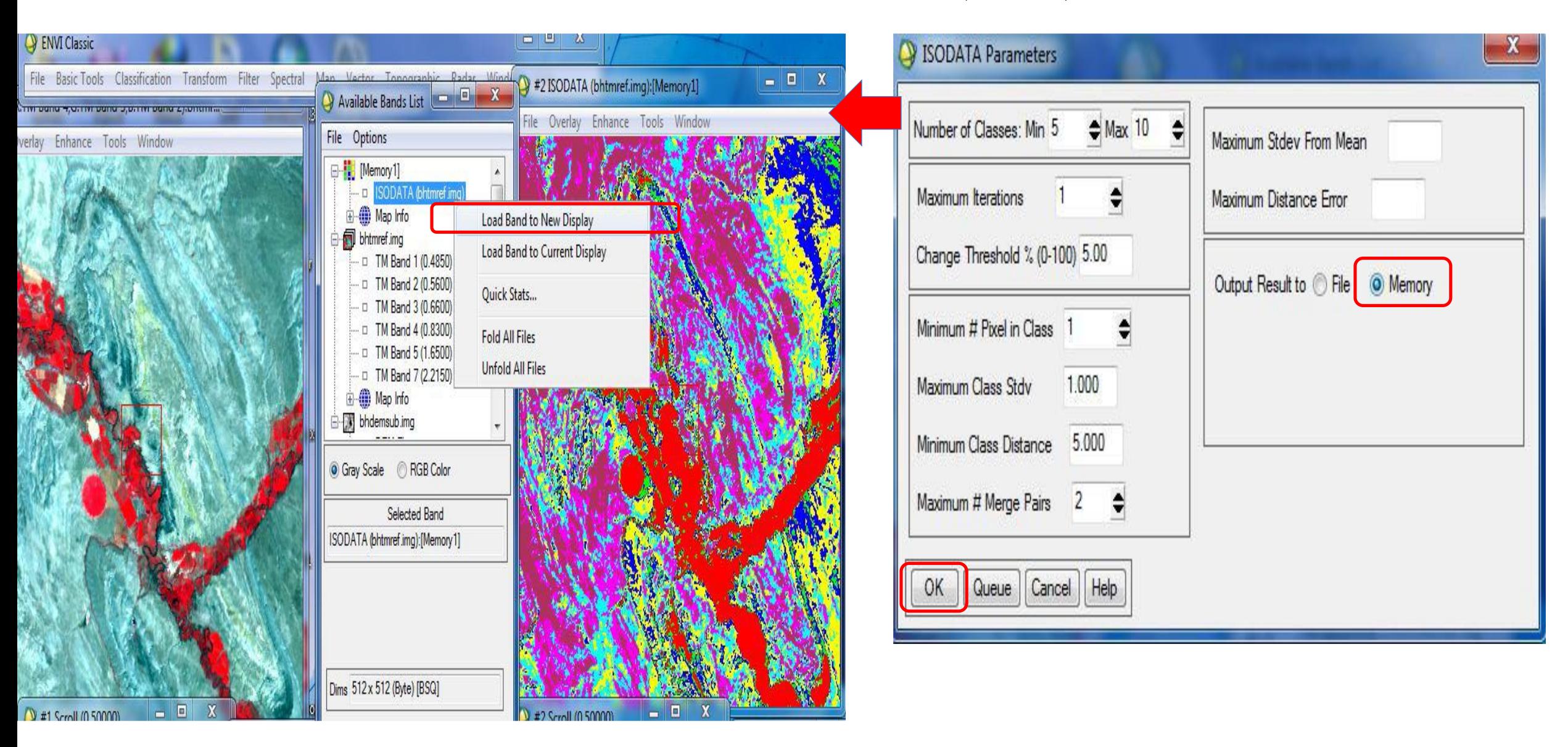

#### **2,5 - التصنيف المراقب:**

**يتم التوجیه من المستخدم وذلك على النحو التالى:** نفتح الصورة على برنامج Envi ، على أن تكون باأللوان الطبيعية ، وذلك من خالل الضغط )CD )على الصورة ؛ ثم اختيار Load true Color.

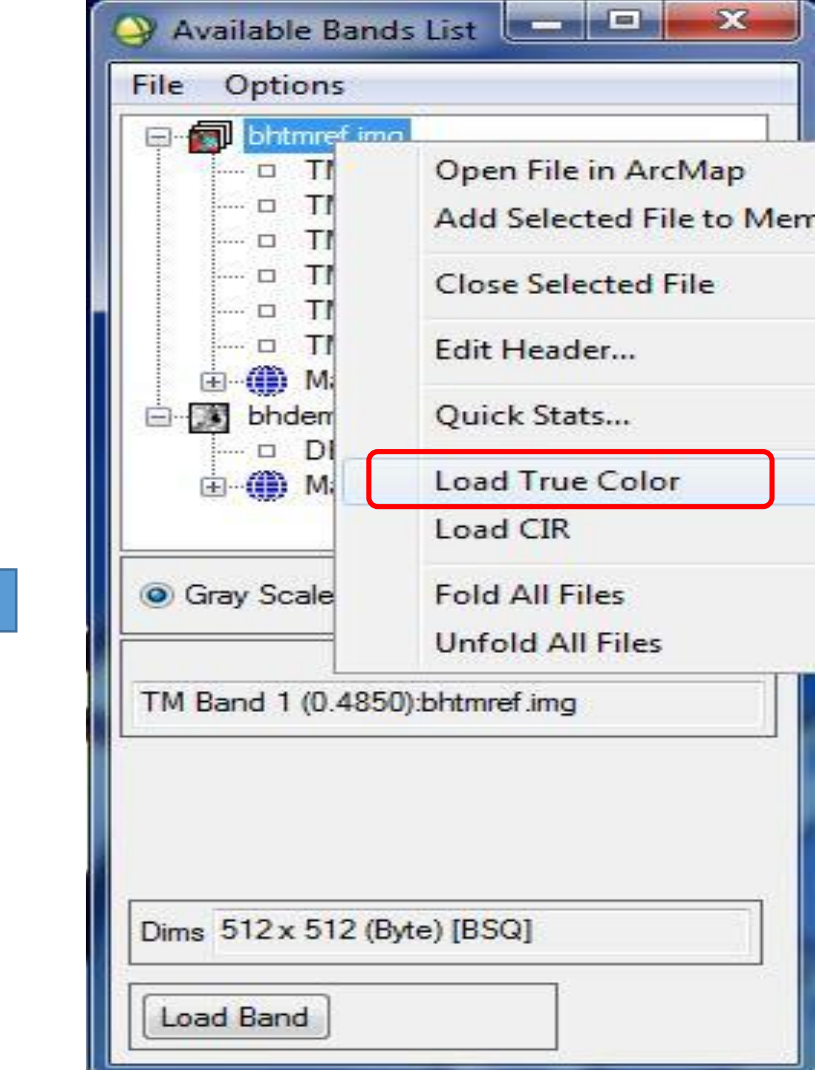

**تحديد موقع نقطة فى الصورة:** من Tool

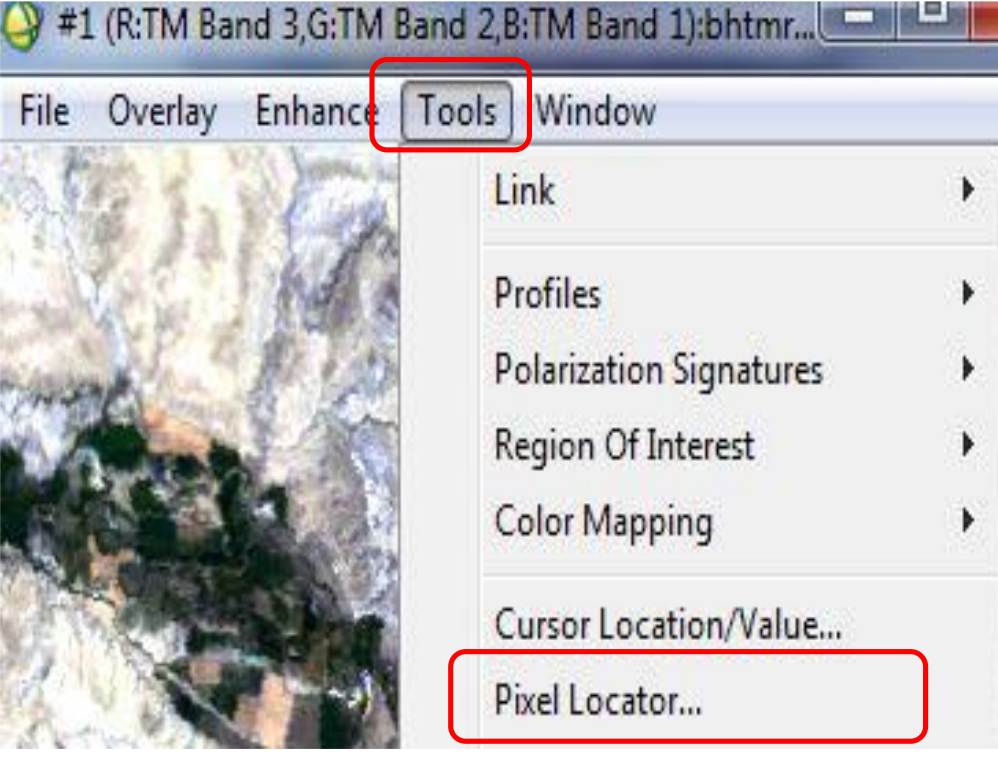

#### **خطوات التصنيف المراقب:**

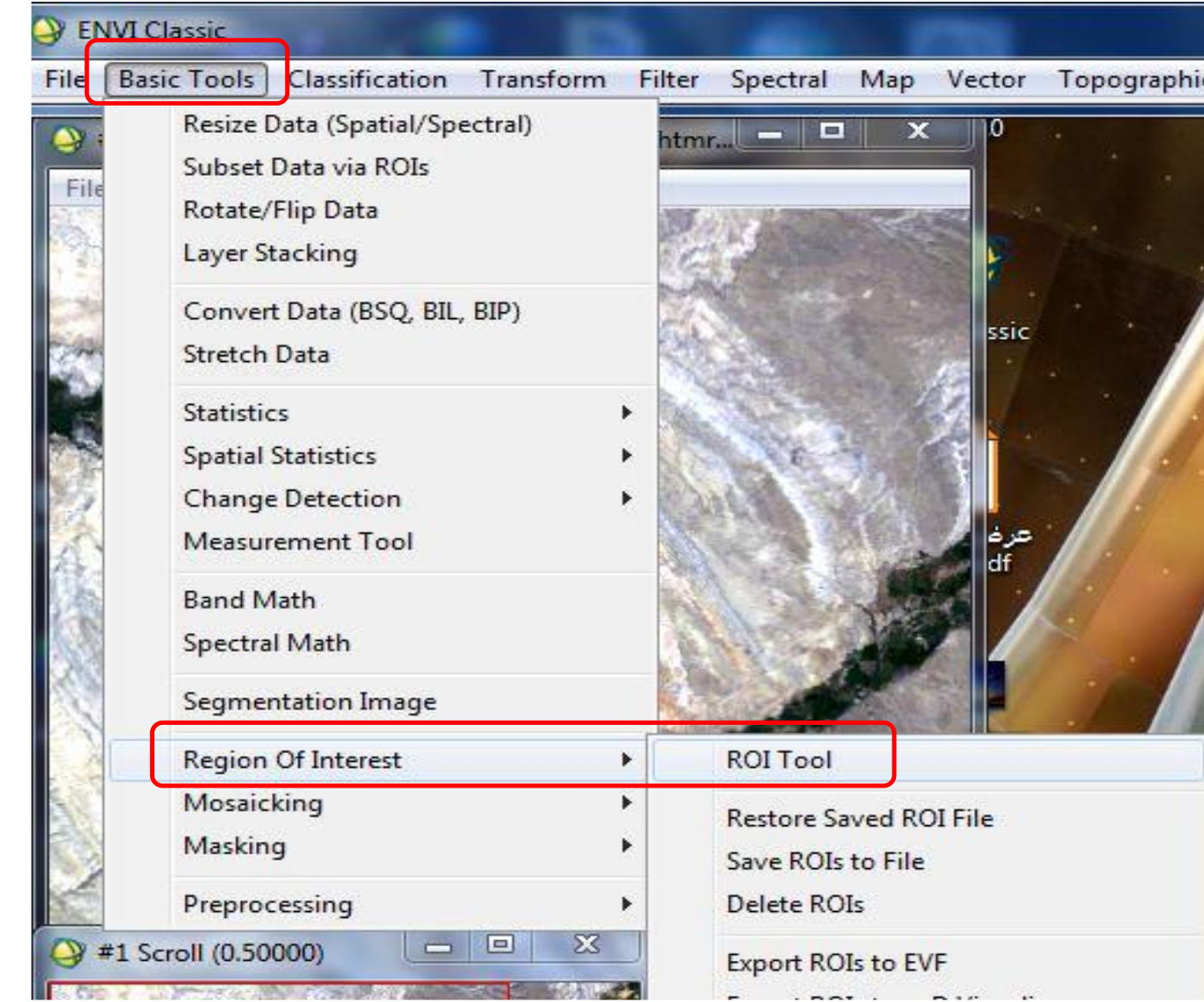

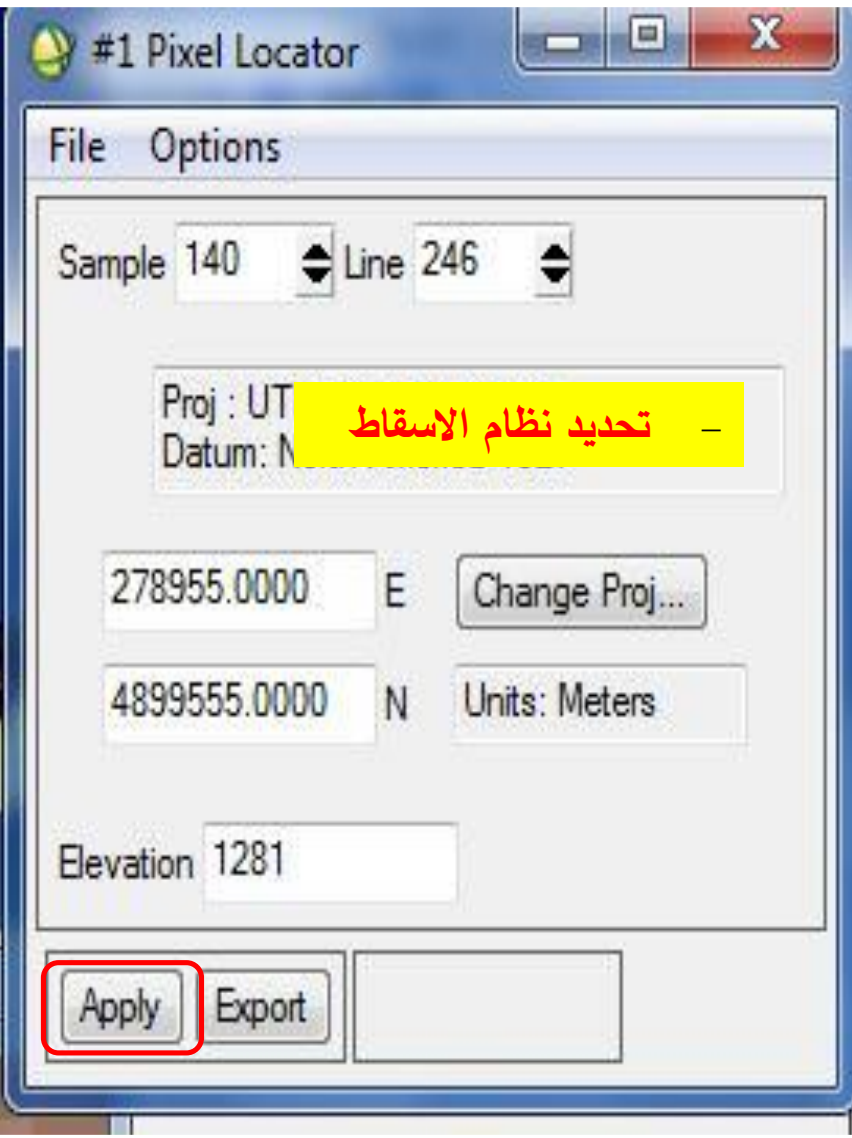

نقوم بهذه الخطوة بهدف تحدید نقاط معینة من الصورة وتحدید استخداماتها، فكل لون من ألوان الصورة له دلالة في الاستخدام ، يعلمها جيداً المستخدم من علمه بالصور الفضائية من ناحیة ومن واقع الطبیعة من ناحیة أخرى ؛ وهذه الخطوة تعتبر توقیع نزول الجغرافى المیدان ومعه خریطة األساس وتحدید استخدامات األراضي علیها.

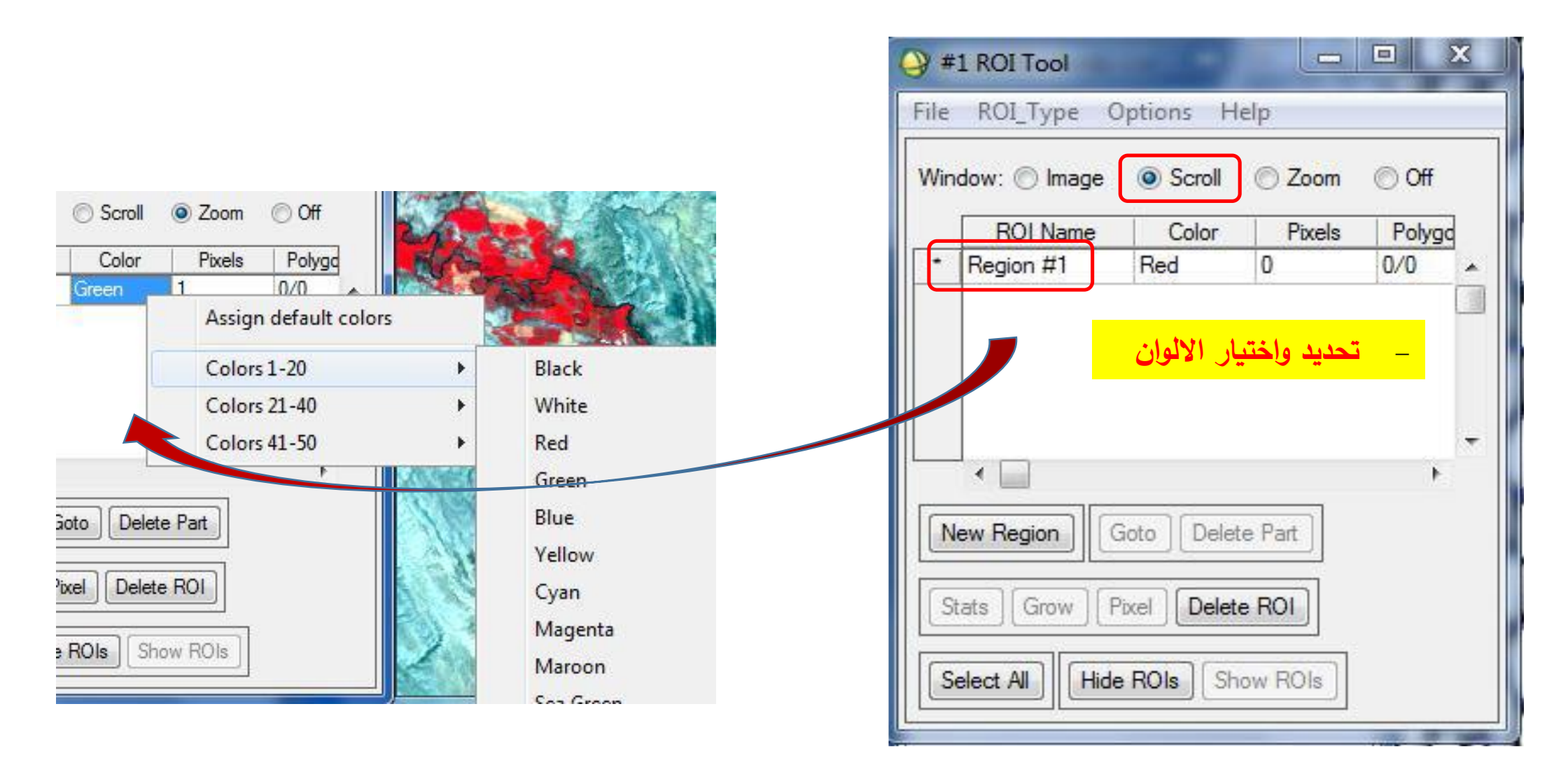

نذهب الى Image وأحدد نقطة بلون معین هذه النقطة تظهر على Zoom ، ثم أذهب على Zoom ؛ أضغط كلیك یسار وارسم المربع ، أو الخط أو النقطة ) حسب تحدید نوعیة الرسم( ، ثم )C.D )إلنهاء الرسم.

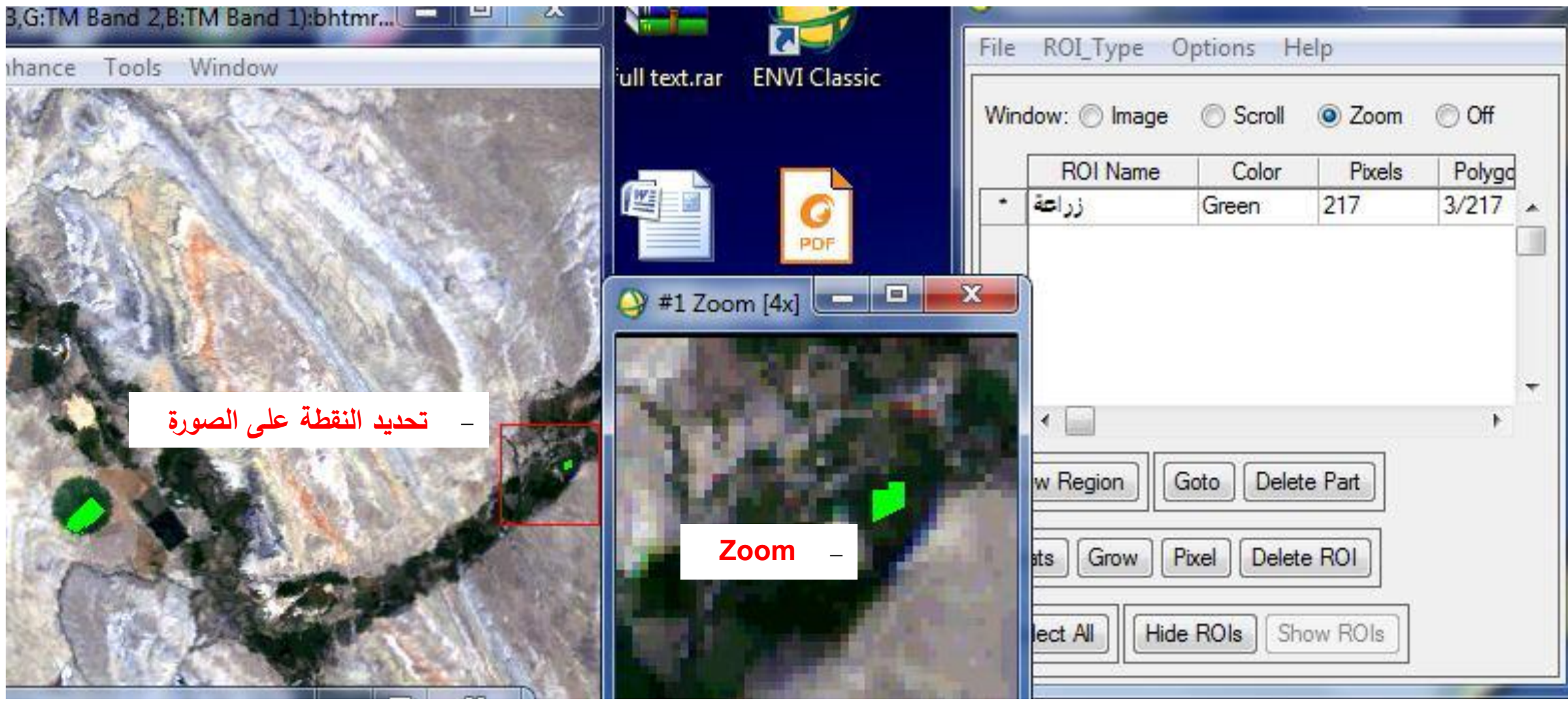

#### یجب اختیار أكثر من موقع لـ Region الواحد وذلك لزیادة الدقة

یتم إضافة Region جدید من Region New.

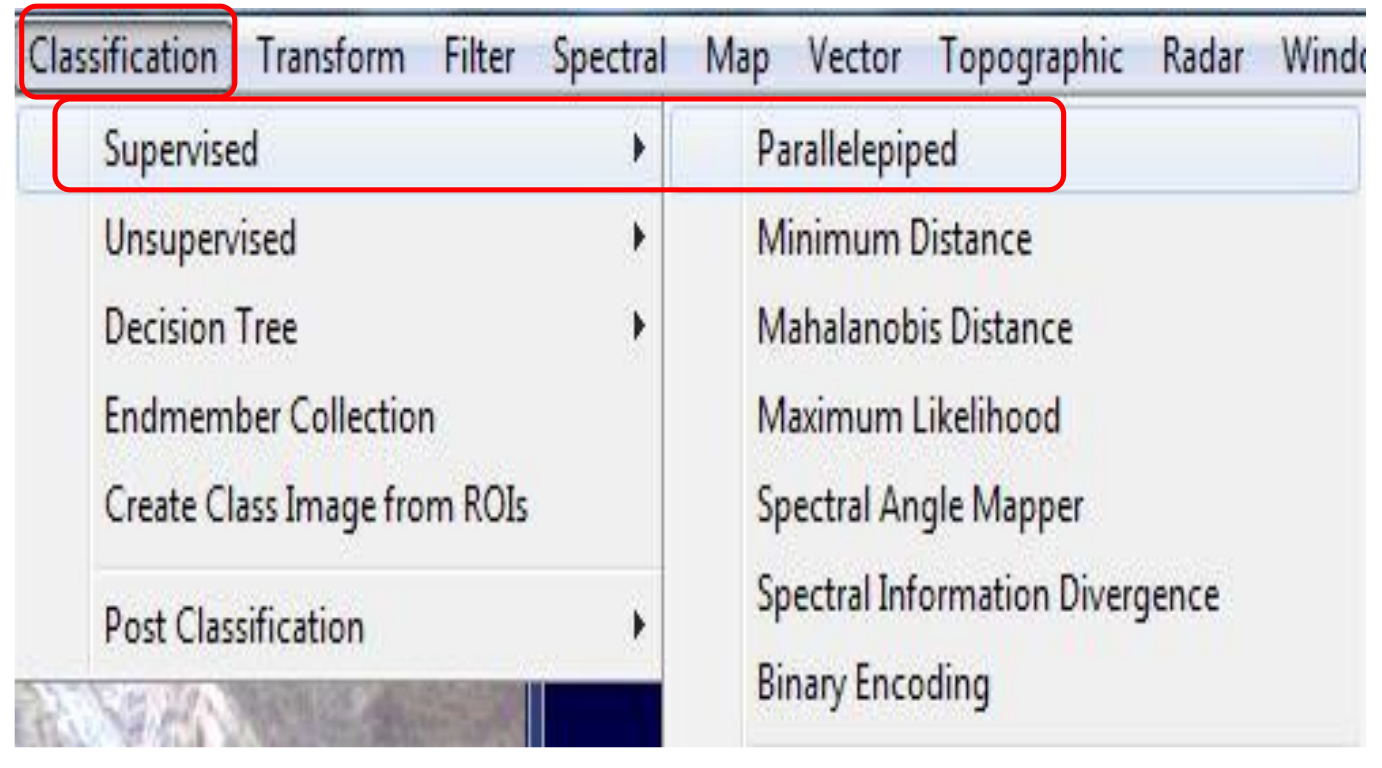

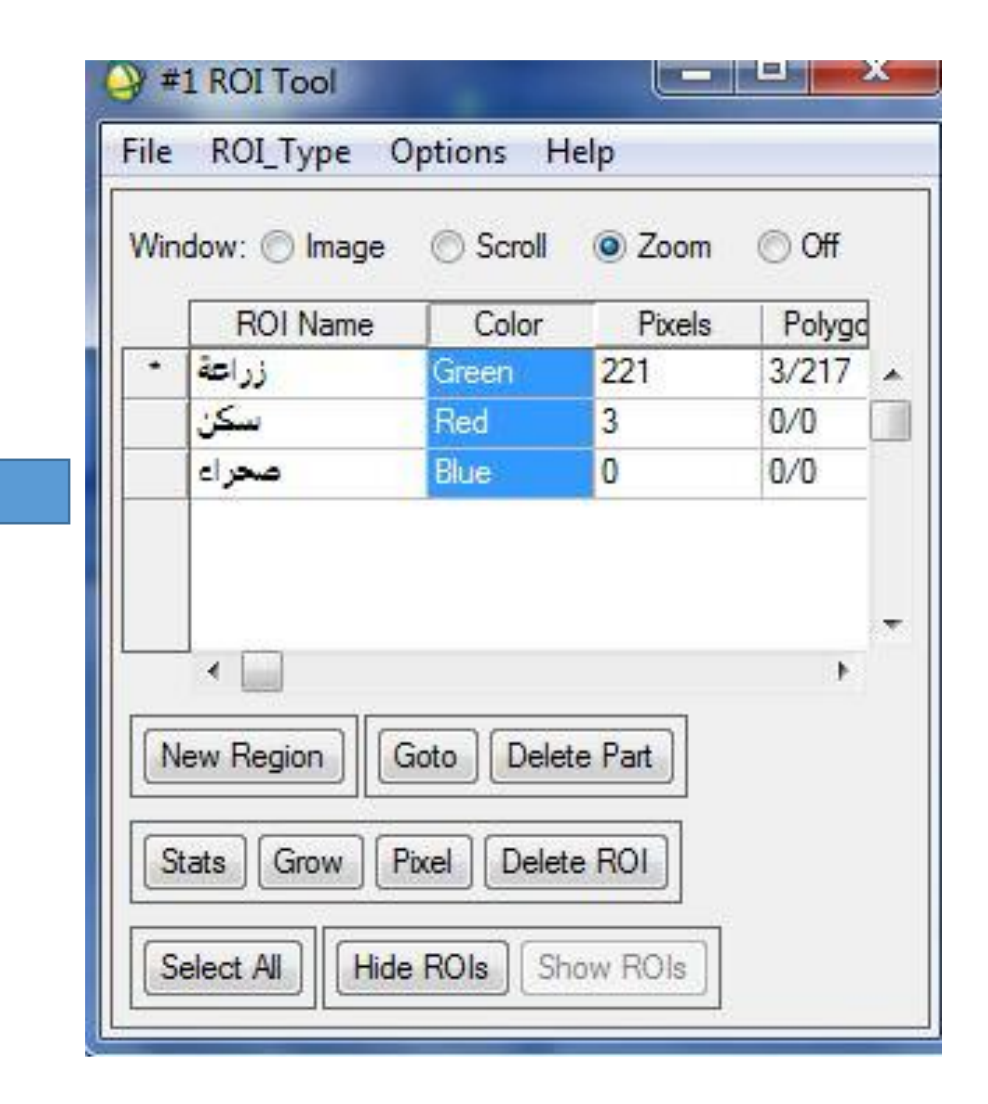

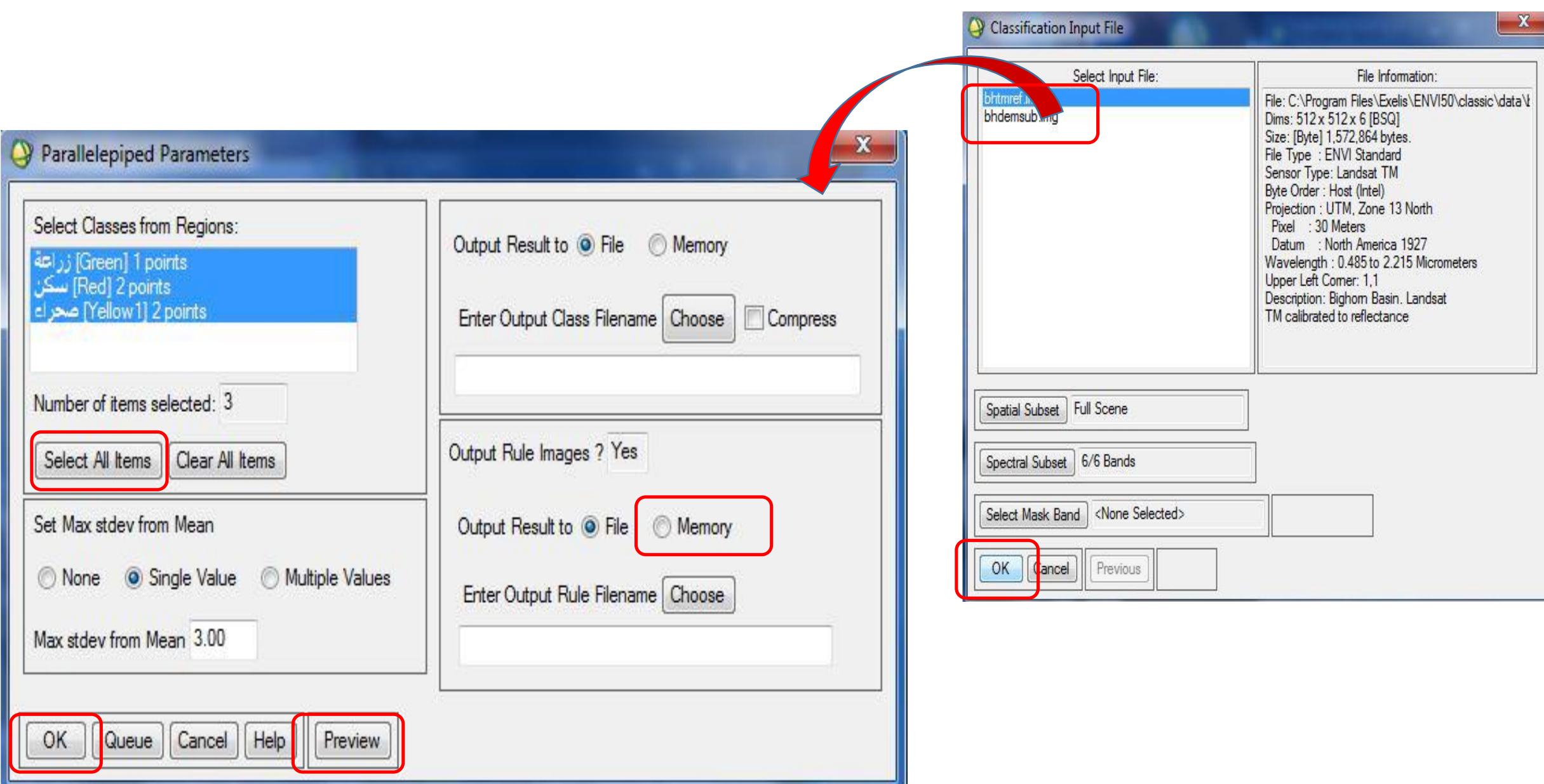

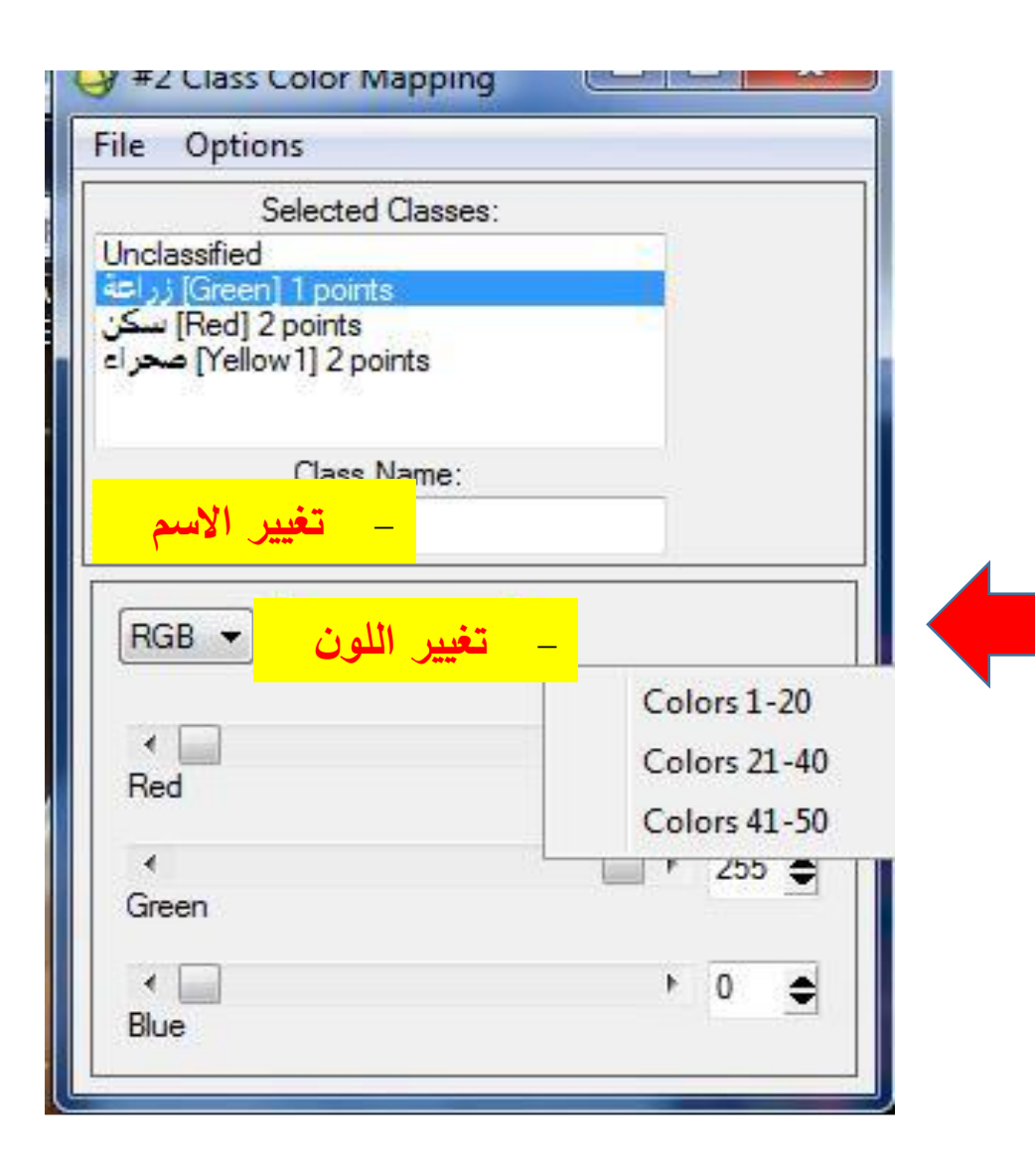

لو أردنا تغییر لون أو اسم معین داخل الرسم ؛ من قائمة Tool ؛ Mappingثم ؛ Class Color Mapping Color واختیار

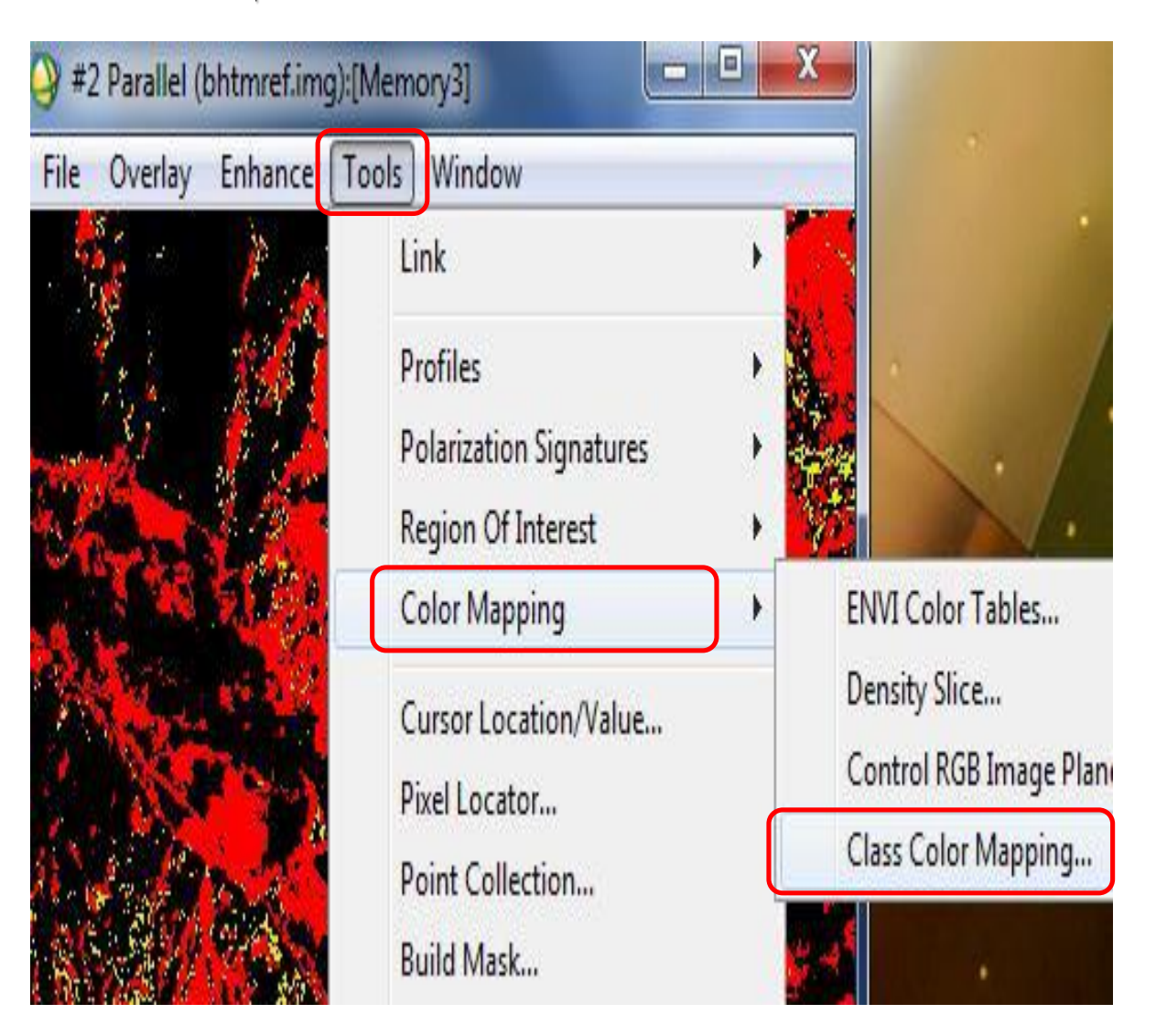

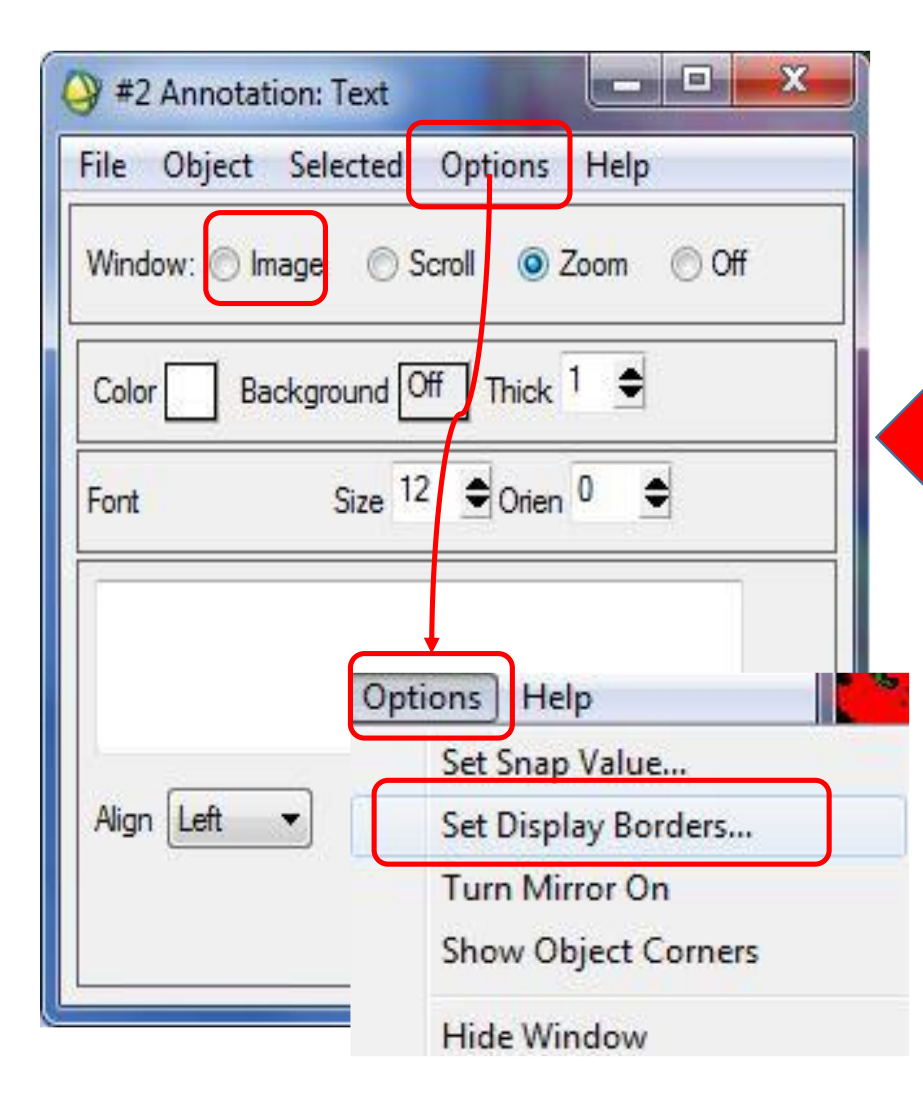

وبعد ذلك یمكن عمل خریطة لما تم رسمه ، )كما سبق ذكره( ، وإلضافة مفتاح الخریطة ، من lay Over الموجودة بنافذة Image

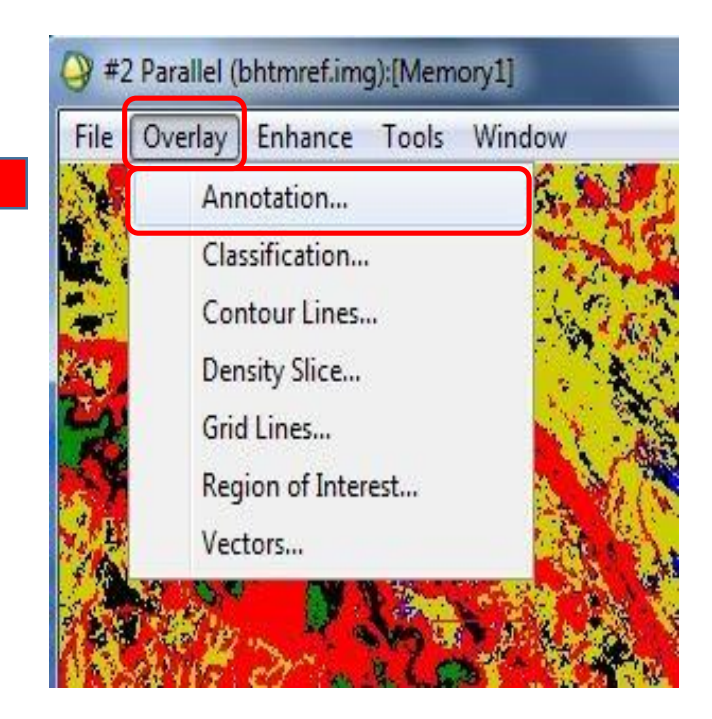

**القیام بحفظ ما تم تغييره**

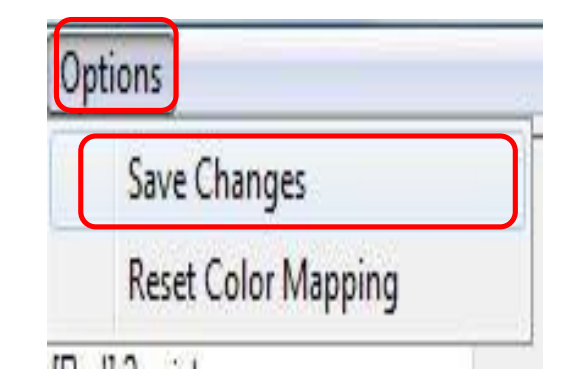

#### **3,5 - التصنيف بطريقة الزوایا:**

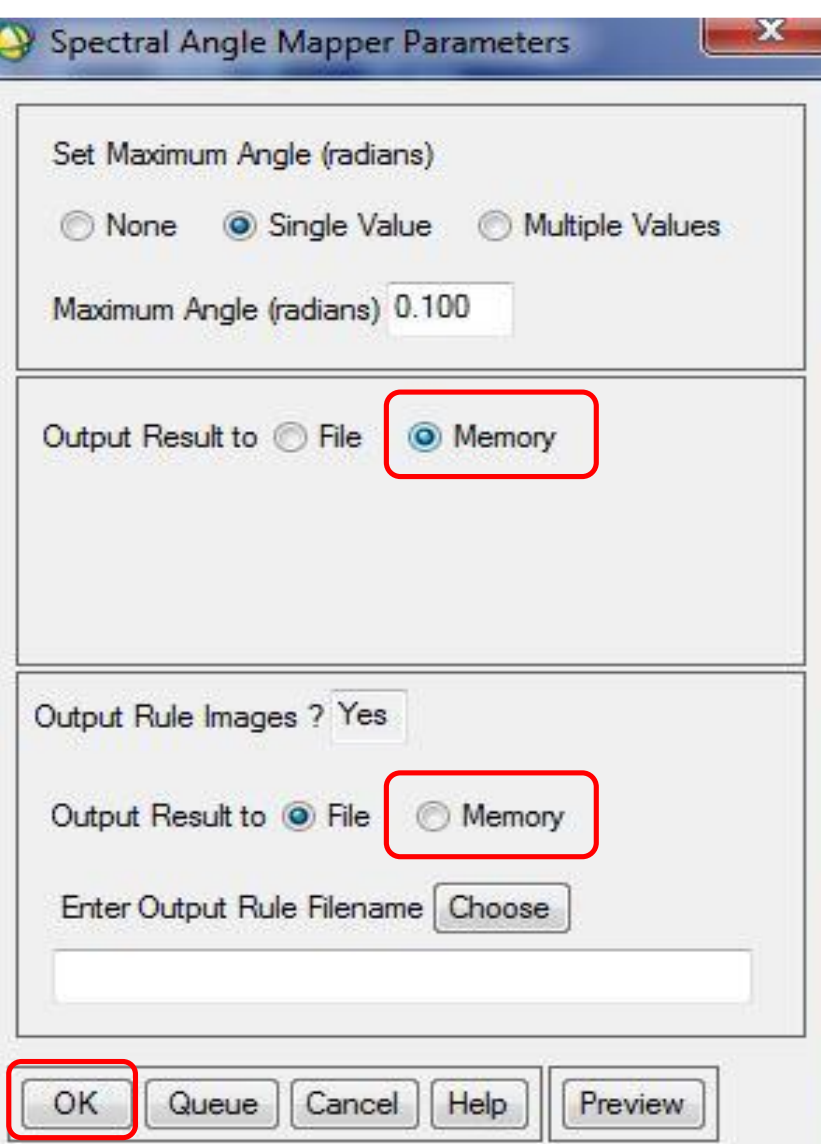

**نقوم بنفس الخطوات الثالثة االولى السابقة ، ولكن فى الخطوة الرابعة:**

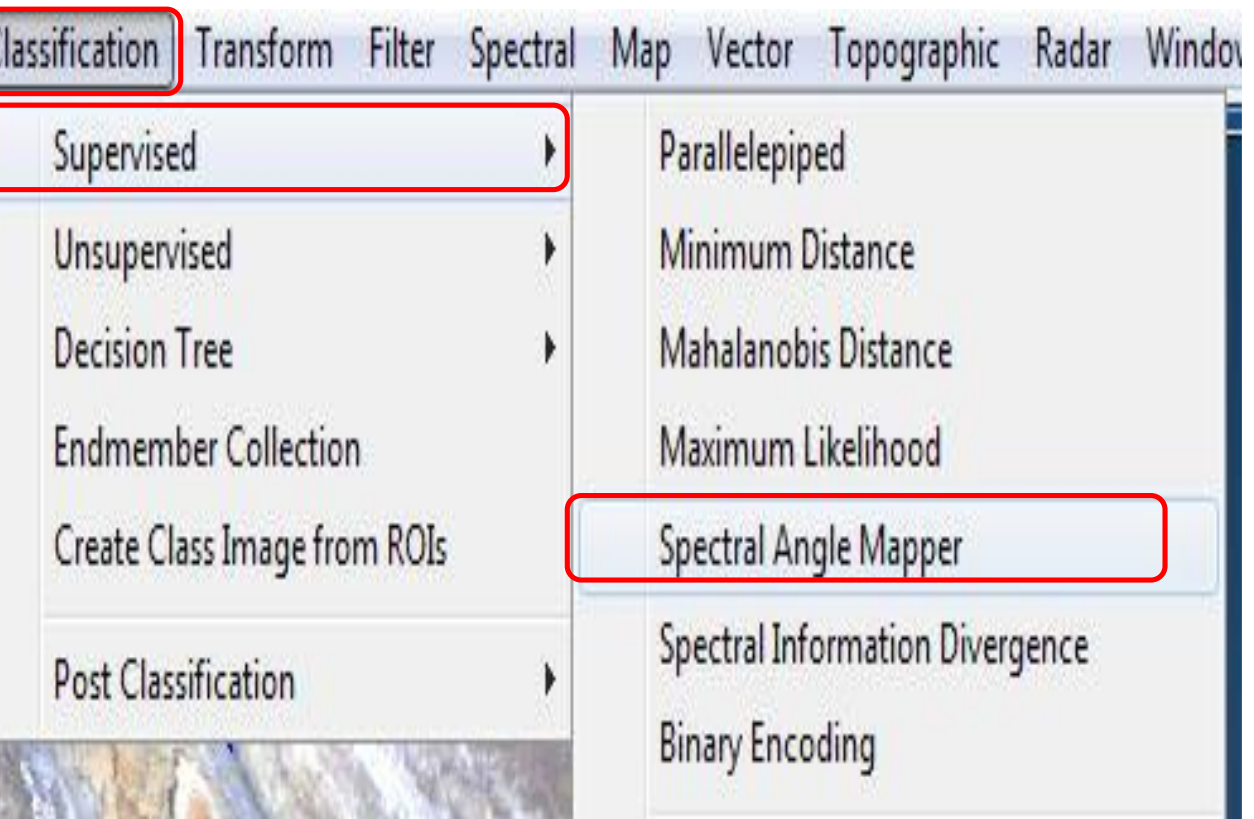

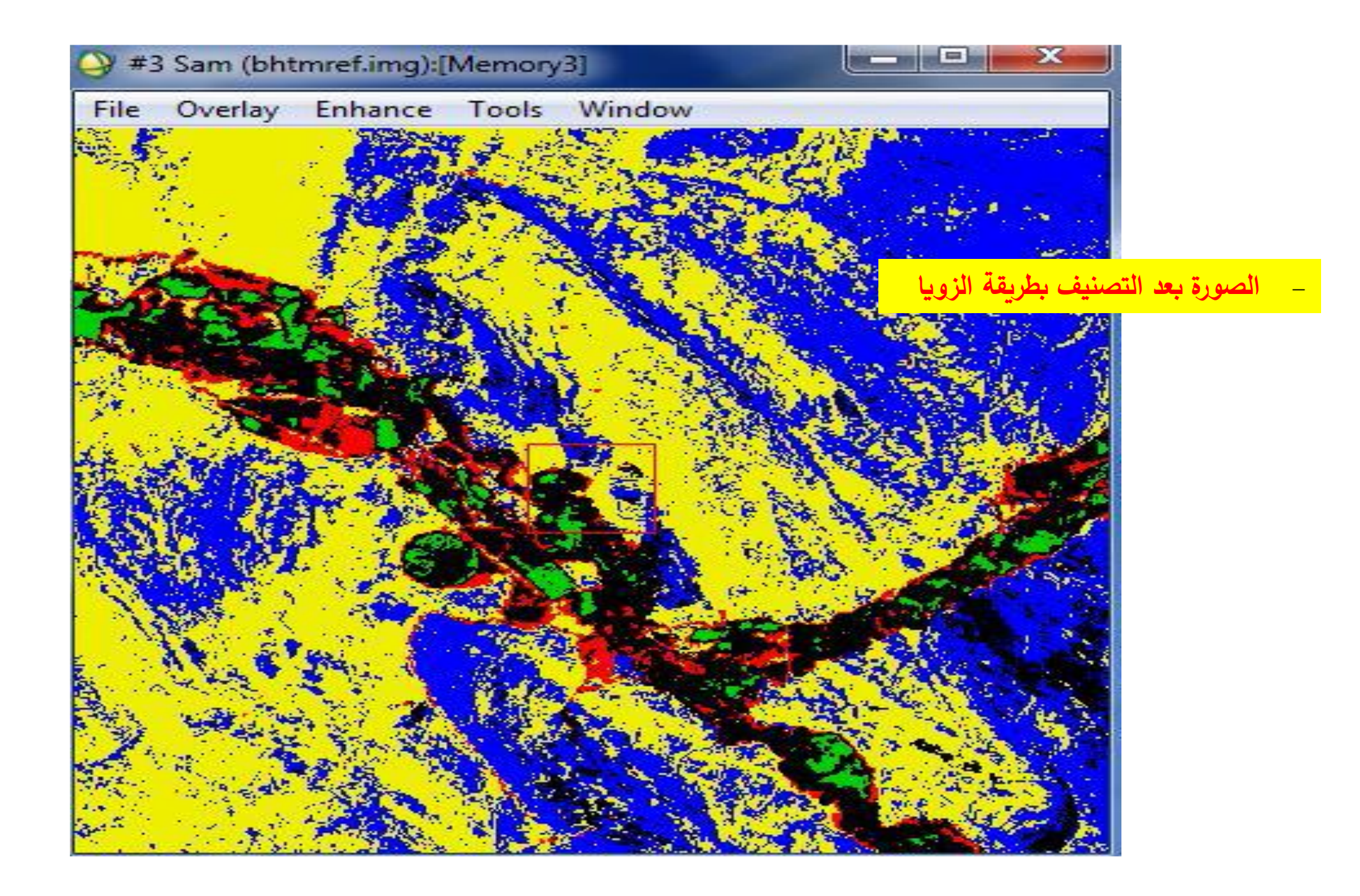

**المصادر:**

• Caloz, R., & Claude Collect. (2011). *Analyse Spatiale de l'information géographique.* Lauzanne: Presses polytechniques et universitaires romandes.

• محمد داود ,ج .(2014) .الجيوماتيكس، علم المعلوماتية االرضية .المملكة العربية السعودية.

# Site Web**:**

- <https://folk.uio.no/inf160/tutorial.pdf>
- http://www.harrisgeospatial.com/portals/0/pdfs/envi/ENVI User Guide.pdf
- <https://www.youtube.com/watch?v=F2KKSkC0jJE>
- <https://www.youtube.com/watch?v=zliZ0j0B87o>
- <https://www.youtube.com/watch?v=lGItEouPL4s>
- <https://www.youtube.com/watch?v=qDnDwdi-oWc>

والله ولي التوفيق